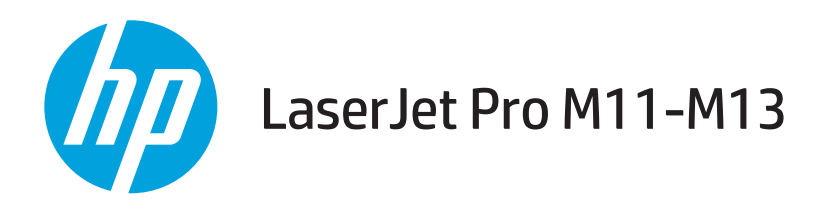

# Korisnički priručnik

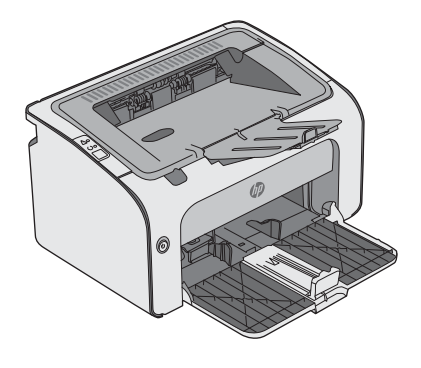

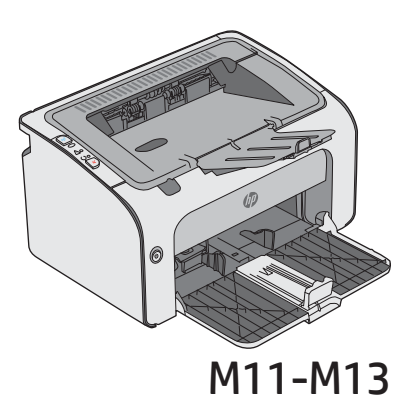

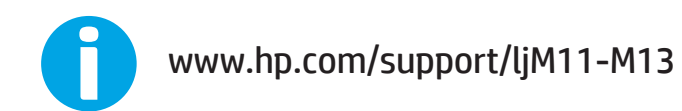

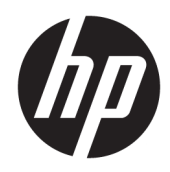

# HP LaserJet Pro M11-M13

Korisnički priručnik

#### Autorska prava i licenca

© Copyright 2017 HP Development Company, L.P.

Svako je reproduciranje, izmjena i prevođenje zabranjeno bez prethodne pisane suglasnosti, osim pod uvjetima određenim u zakonu o autorskom pravu.

Informacije sadržane u ovom dokumentu su predmet promjene bez prethodne najave.

Jedina jamstva za HP-ove proizvode i usluge navedena su u izričitim jamstvenim izjavama koje se isporučuju s takvim proizvodima i uslugama. Ništa što je ovdje navedeno ne sadrži dodatno jamstvo. HP nije odgovoran za eventualne tehničke i uredničke pogreške te propuste koji se nalaze u tekstu.

Edition 3, 8/2017

#### Trgovačke marke

Adobe® , Adobe Photoshop® , Acrobat® , i PostScript® zaštitni su znakovi tvrtke Adobe Systems Incorporated.

Apple i logotip Apple zaštitni su znaci tvrtke Apple Inc., registrirani u SAD-u i drugim državama/regijama.

OS X zaštitni je znak tvrtke Apple Inc., registriran u SAD-u i drugim državama.

Microsoft®, Windows®, Windows® XP i Windows Vista® su registrirani zaštitni znakovi tvrtke Microsoft u Sjedinjenim Američkim Državama.

# Sadržaj

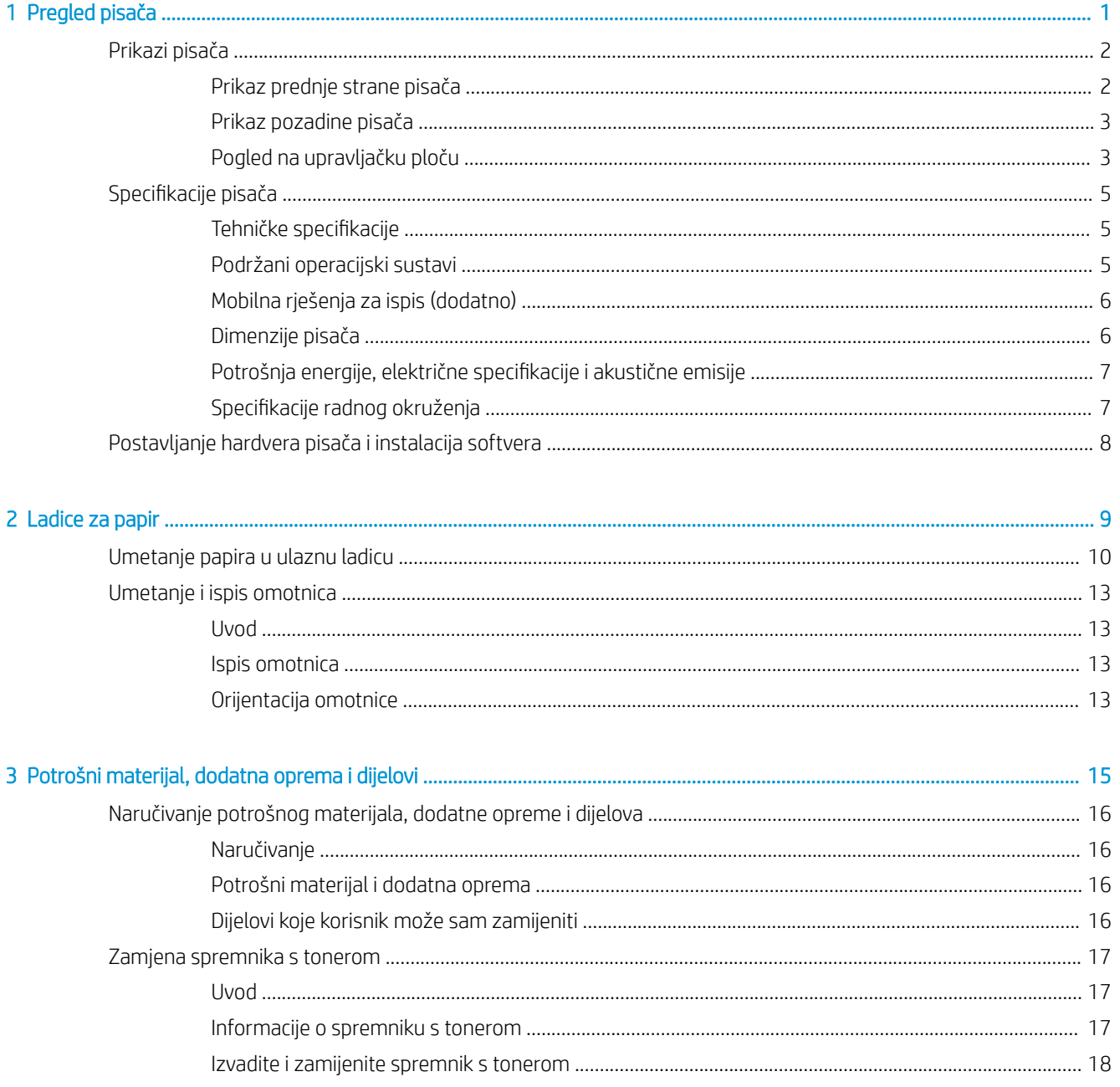

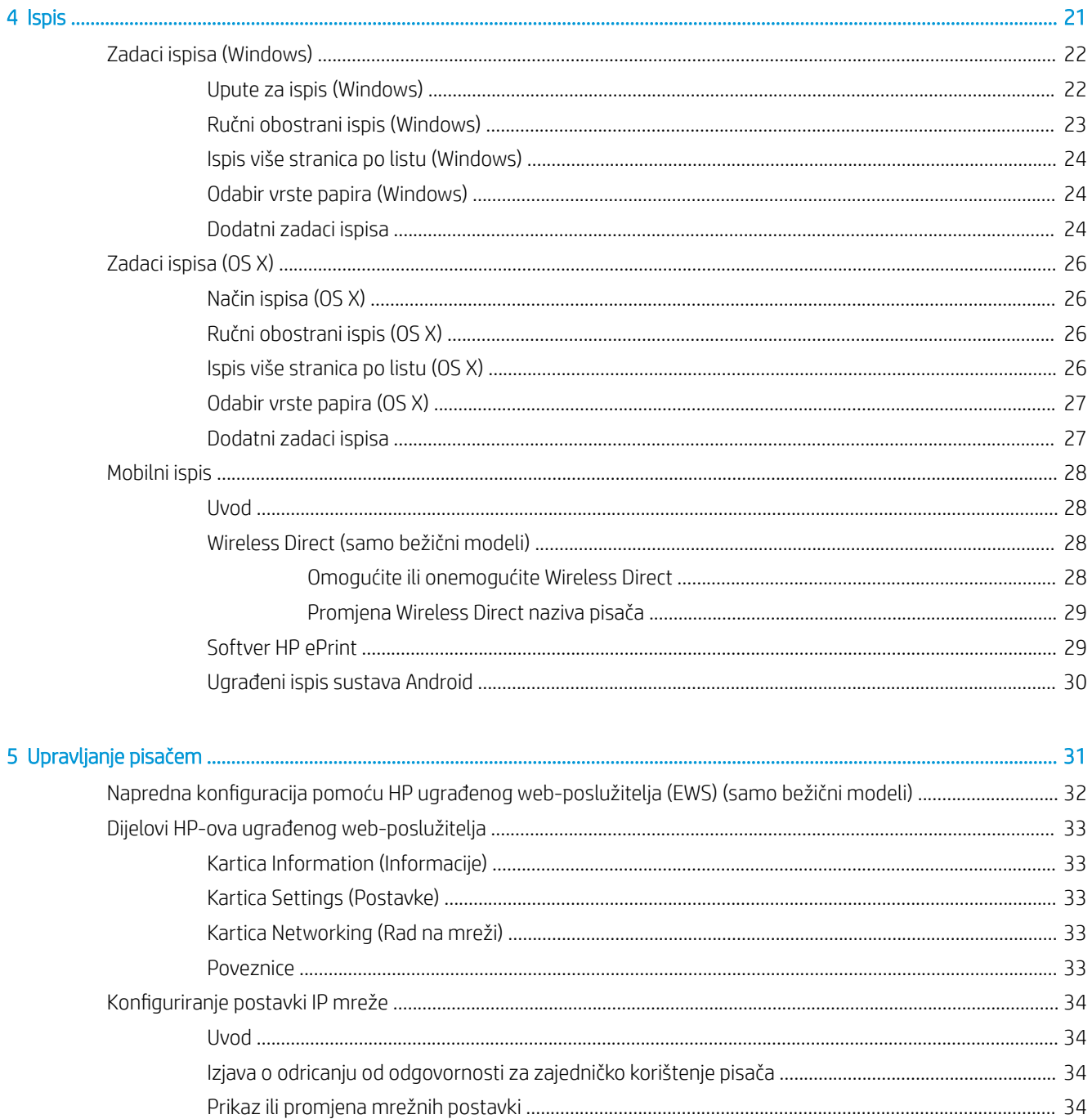

Dodjeljivanje ili promjena lozinke sustava pomoću HP ugrađenog web-poslužitelja ........................... 36

Konfiguriranje postavke Stanje mirovanja / Automatsko isključivanje nakon neaktivnosti ................... 37 

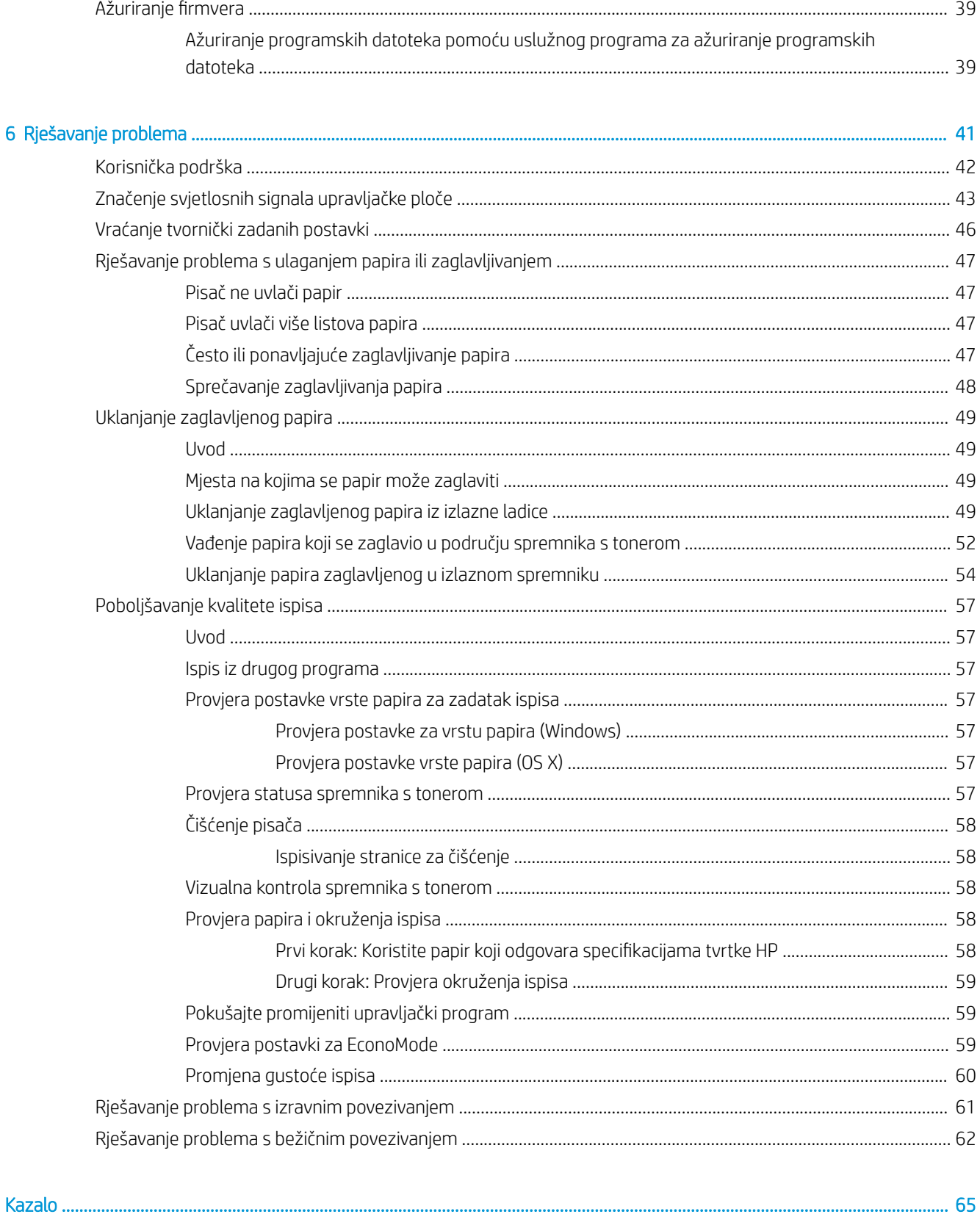

# <span id="page-8-0"></span>1 Pregled pisača

- [Prikazi pisača](#page-9-0)
- · Specifikacije pisača
- [Postavljanje hardvera pisača i instalacija softvera](#page-15-0)

#### Dodatne informacije:

U vrijeme ovog objavljivanja sljedeće su informacije ispravne. Važeće informacije potražite u odjeljku [www.hp.com/support/ljm11-m13.](http://www.hp.com/support/ljm11-m13)

Sveobuhvatna pomoć tvrtke HP za pisač obuhvaća sljedeće informacije:

- Instalacija i konfiguriranje
- Upoznavanje i uporaba
- Rješavanje problema
- Preuzimanje ažuriranja softvera i programskih datoteka
- Pridruživanje forumima za podršku
- Pronalazak informacija o jamstvu i propisima

# <span id="page-9-0"></span>Prikazi pisača

## Prikaz prednje strane pisača

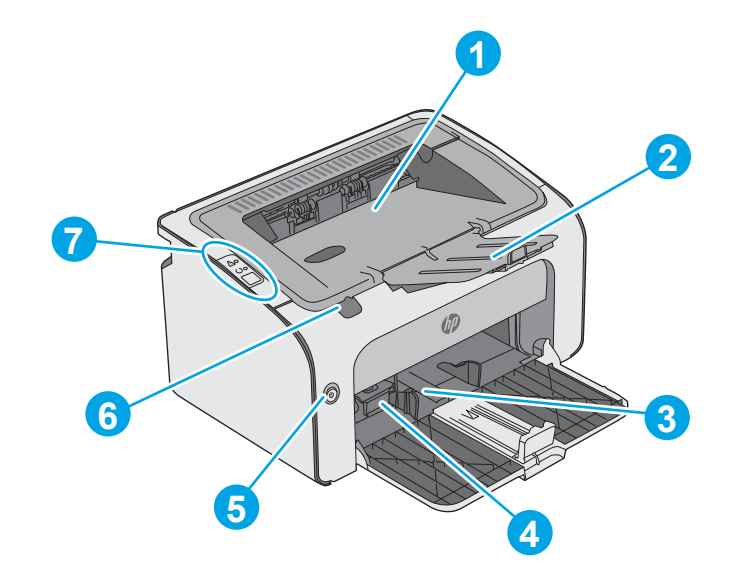

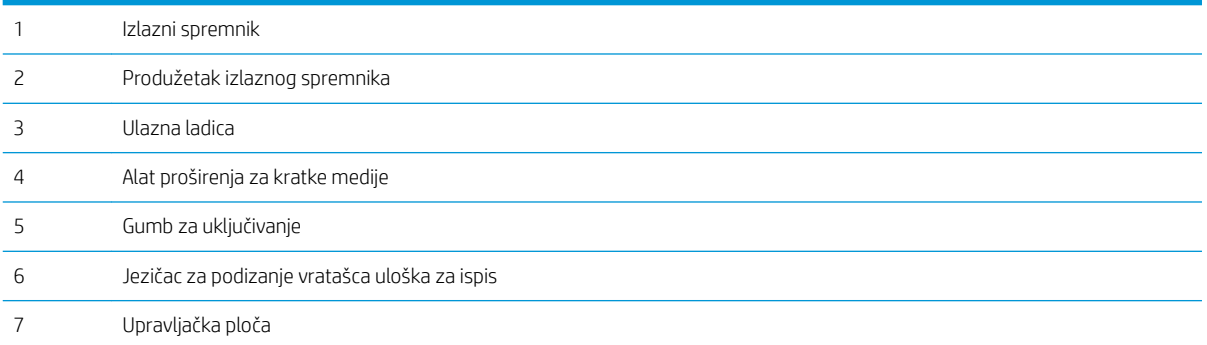

## <span id="page-10-0"></span>Prikaz pozadine pisača

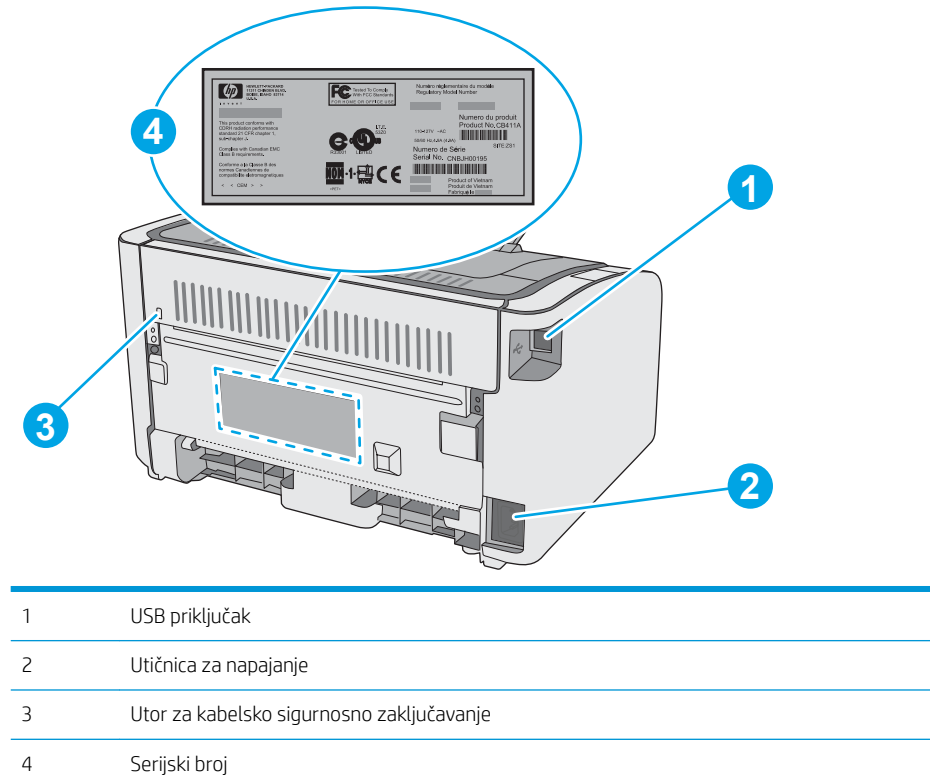

## Pogled na upravljačku ploču

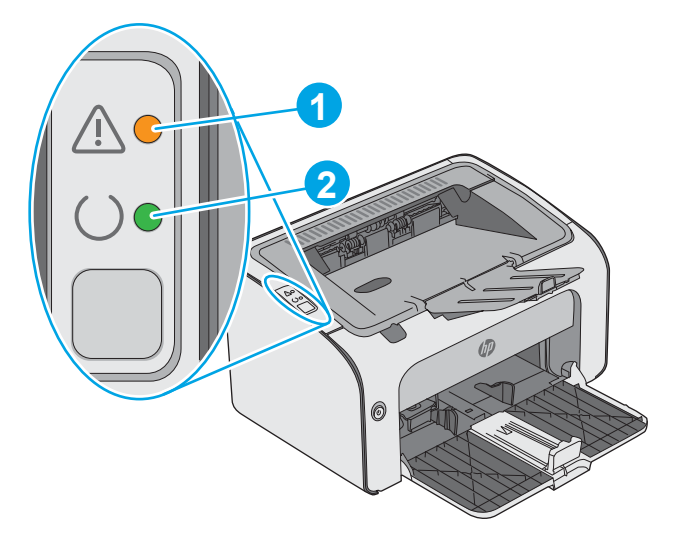

#### Tablica 1-1 HP LaserJet Pro M12a (osnovni model)

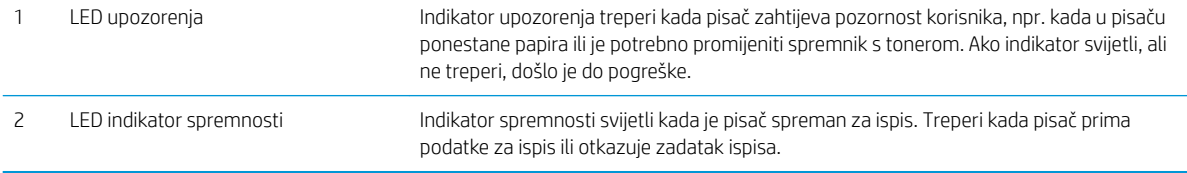

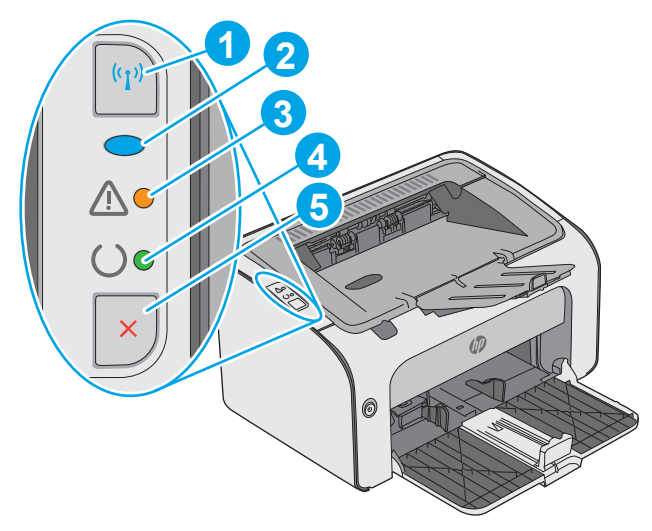

#### Tablica 1-2 HP LaserJet Pro M12w (bežični modeli)

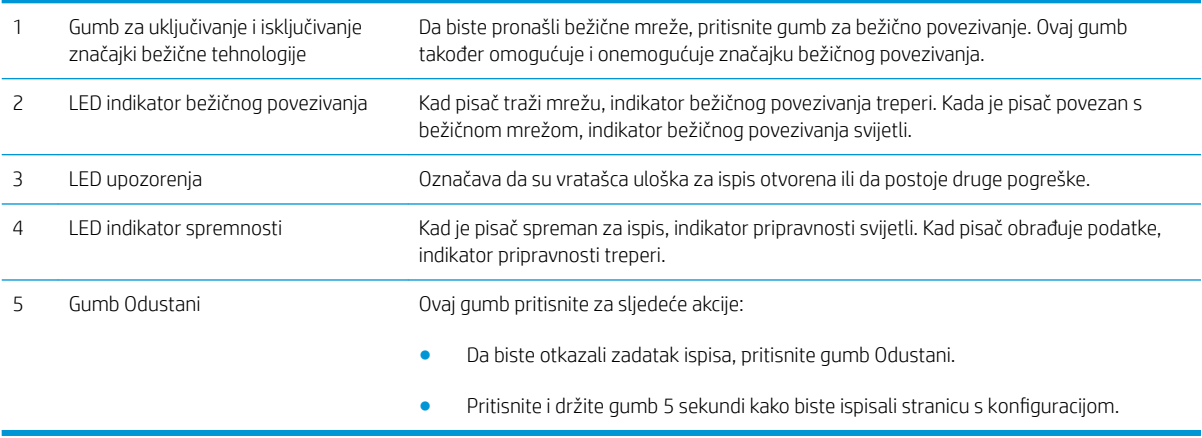

# <span id="page-12-0"></span>Specifikacije pisača

VAŽNO: U vrijeme ovog objavljivanja sljedeće su specifikacije ispravne, no podložne su izmjeni. Važeće informacije potražite u odjeljku [www.hp.com/support/ljm11-m13.](http://www.hp.com/support/ljm11-m13)

- · Tehničke specifikacije
- Podržani operacijski sustavi
- [Mobilna rješenja za ispis \(dodatno\)](#page-13-0)
- [Dimenzije pisača](#page-13-0)
- · Potrošnja energije, električne specifikacije i akustične emisije
- · Specifikacije radnog okruženja

### Tehničke specifikacije

Najnovije informacije pogledajte na stranici [www.hp.com/support/ljm11-m13.](http://www.hp.com/support/ljm11-m13)

### Podržani operacijski sustavi

Sljedeće informacije odnose se na upravljačke programe specifične za pisač Windows PCLmS i OS X.

Windows: HP program za instalaciju softvera služi za instaliranje upravljačkog programa PCLmS, ovisno o operacijskom sustavu Windows i dodatnog softvera ako se koristi puna softverska instalacija. Dodatne informacije potražite u napomenama za instalaciju softvera.

OS X: Ovaj pisač podržava korištenje s Mac računalima. Preuzmite HP Easy Start na adresi [123.hp.com](http://123.hp.com) ili na stranici za podršku za ispis, a zatim pomoću usluge HP Easy Start instalirajte HP upravljački program pisača i uslužni program. HP Easy Start nije priložen na CD-u u kutiji.

- 1. Posjetite stranicu [123.hp.com.](http://123.hp.com)
- 2. Slijedite korake za preuzimanje softvera pisača.

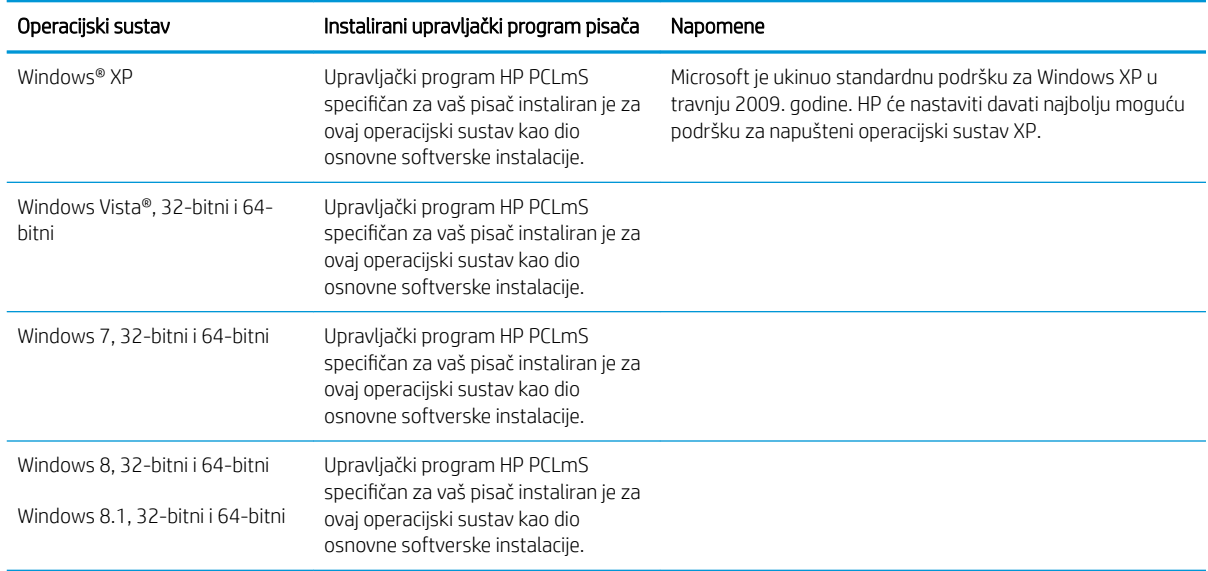

<span id="page-13-0"></span>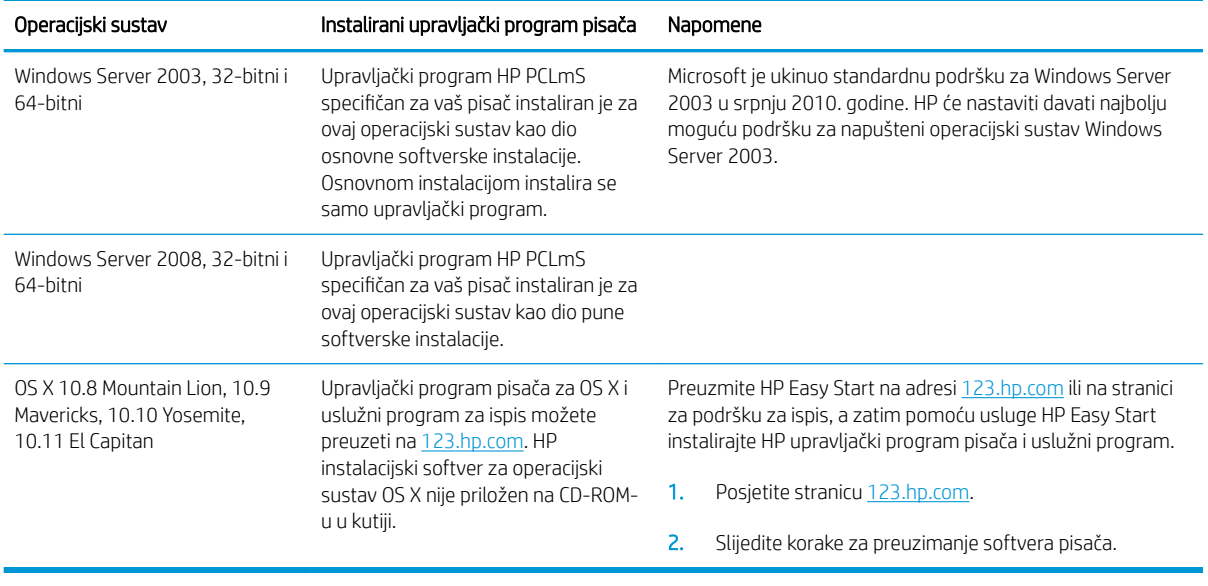

**W NAPOMENA:** Najnoviji popis podržanih operacijskih sustava potražite na adresi [www.hp.com/support/ljm11](http://www.hp.com/support/ljm11-m13) [m13](http://www.hp.com/support/ljm11-m13) u sveobuhvatnoj pomoći tvrtke HP za svoj pisač.

### Mobilna rješenja za ispis (dodatno)

Pisač podržava sljedeći softver za mobilni ispis:

- Softver HP ePrint
- HP ePrint putem e-pošte (zahtijeva omogućenu uslugu HP Web Services i registraciju pisača na web-mjestu HP Connected)
- Ispis iz sustava Android

### Dimenzije pisača

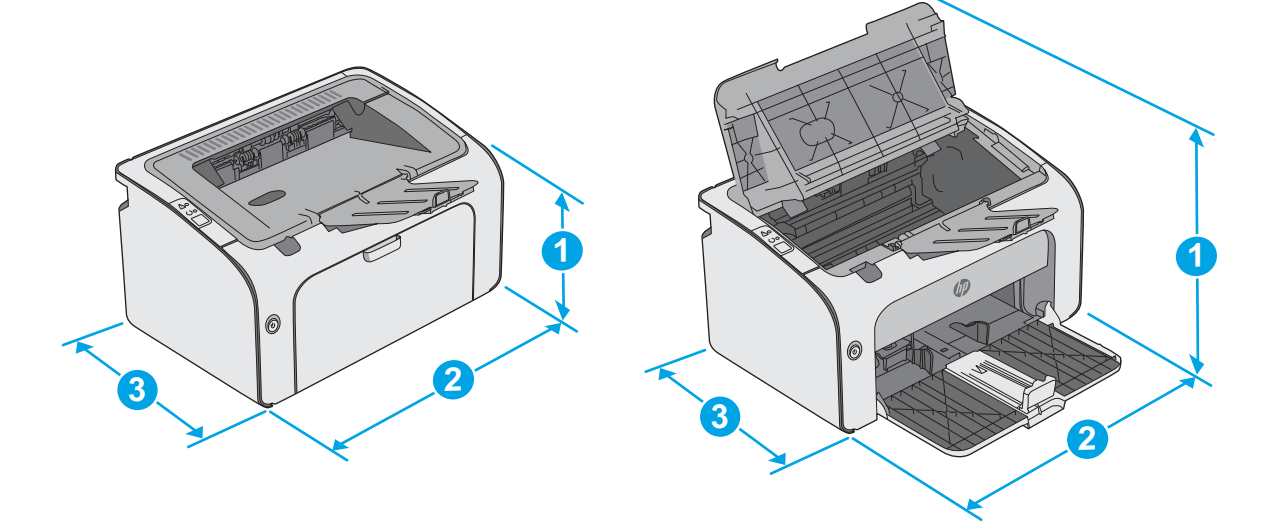

<span id="page-14-0"></span>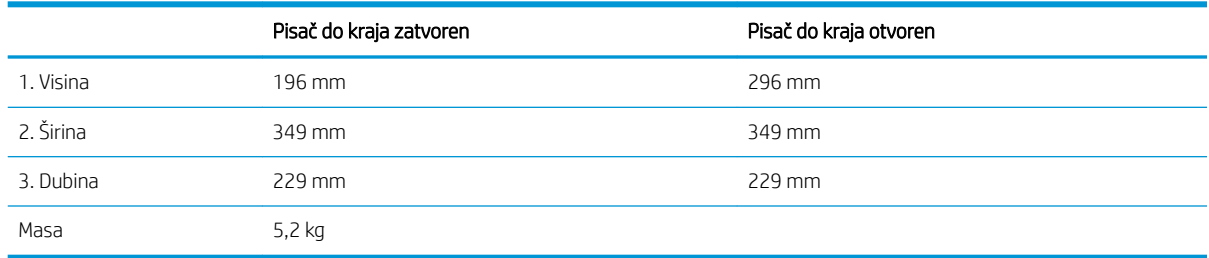

### Potrošnja energije, električne specifikacije i akustične emisije

Najnovije informacije pogledajte na stranici [www.hp.com/support/ljm11-m13.](http://www.hp.com/support/ljm11-m13)

**A** OPREZ: Električne specifikacije ovise o državi/regiji gdje se pisač prodaje. Nemojte pretvarati radne napone. Time možete oštetiti pisač i poništiti jamstvo pisača.

### Specifikacije radnog okruženja

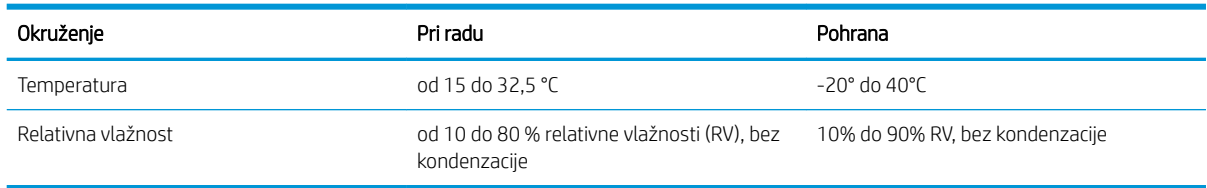

## <span id="page-15-0"></span>Postavljanje hardvera pisača i instalacija softvera

Osnovne upute za postavljanje potražite u Instalacijskom posteru i Vodiču za početak rada koji su isporučeni uz pisač. Dodatne upute potražite u pomoći tvrtke HP na internetu.

Sveobuhvatnu pomoć tvrtke HP za pisač potražite na [www.hp.com/support/ljm11-m13](http://www.hp.com/support/ljm11-m13). Pronađite sljedeću podršku:

- · Instalacija i konfiguriranje
- Upoznavanje i uporaba
- Rješavanje problema
- Preuzimanje ažuriranja softvera i programskih datoteka
- Pridruživanje forumima za podršku
- Pronalazak informacija o jamstvu i propisima

# <span id="page-16-0"></span>2 Ladice za papir

- [Umetanje papira u ulaznu ladicu](#page-17-0)
- [Umetanje i ispis omotnica](#page-20-0)

#### Dodatne informacije:

U vrijeme ovog objavljivanja sljedeće su informacije ispravne. Važeće informacije potražite u odjeljku [www.hp.com/support/ljm11-m13.](http://www.hp.com/support/ljm11-m13)

Sveobuhvatna pomoć tvrtke HP za pisač obuhvaća sljedeće informacije:

- Instalacija i konfiguriranje
- Upoznavanje i uporaba
- Rješavanje problema
- Preuzimanje ažuriranja softvera i programskih datoteka
- Pridruživanje forumima za podršku
- Pronalazak informacija o jamstvu i propisima

# <span id="page-17-0"></span>Umetanje papira u ulaznu ladicu

1. Ako već nije otvorena, otvorite ulaznu ladicu.

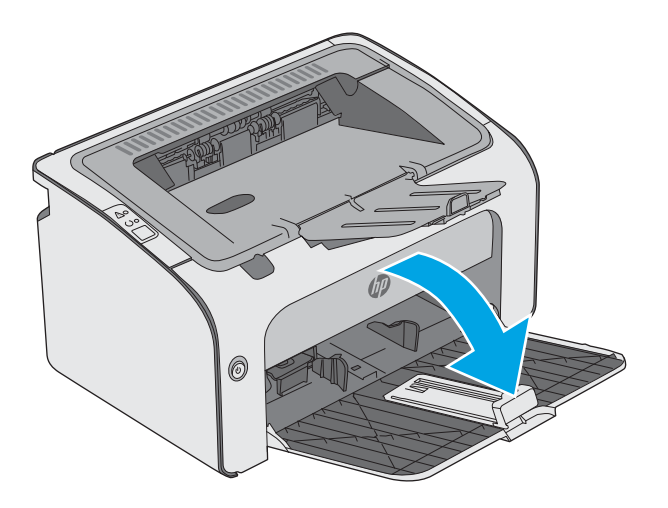

- 0
- 2. Podesite vodilice za širinu i duljinu papira prema van.

3. U ulaznu ladicu papir umetnite licem prema gore i gornjim rubom prema naprijed.

Usmjerenje papira u ladici ovisi o vrsti zadatka ispisa. Dodatne informacije potražite u sljedećoj tablici.

4. Podesite vodilice za papir prema unutra tako da pristanu uz papir.

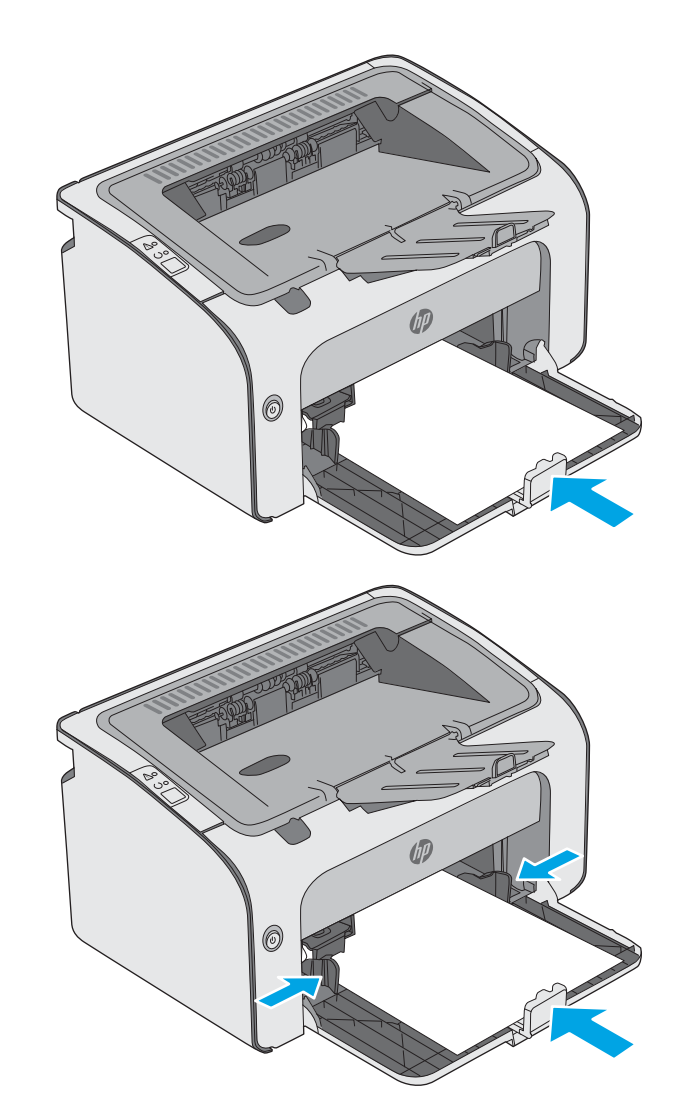

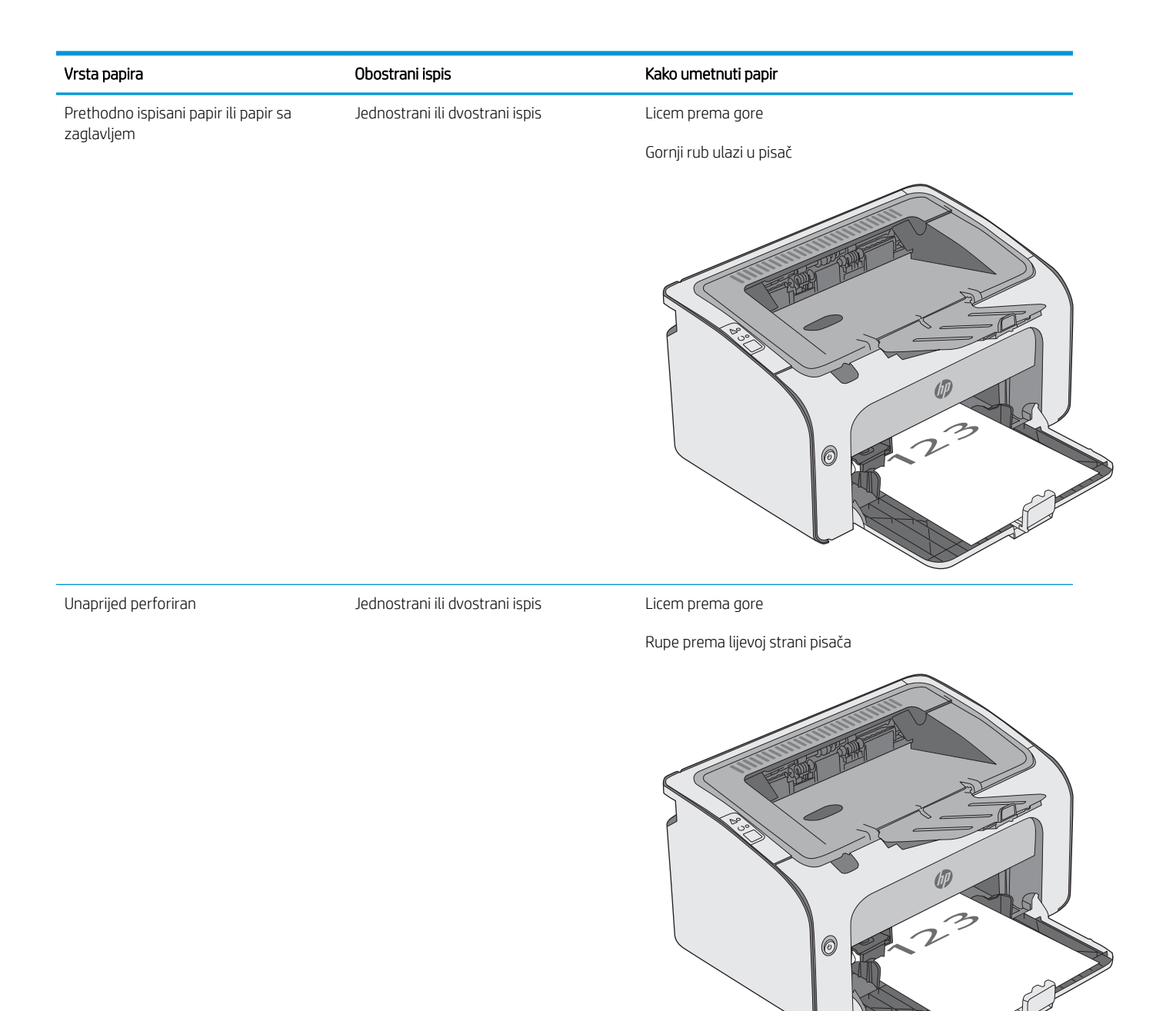

# <span id="page-20-0"></span>Umetanje i ispis omotnica

### Uvod

Slijede informacije o ispisu i umetanju omotnica. Za najbolje performanse u prioritetnu ladicu treba umetati samo omotnice od 5 mm (4 do 6 omotnica), a u ulaznu ladicu treba umetati samo 10 omotnica.

Za ispis omotnica slijedite ove korake kako biste odabrali odgovarajuće postavke u upravljačkom programu pisača.

### Ispis omotnica

- 1. U softverskom programu odaberite mogućnost Ispis.
- 2. S popisa pisača odaberite pisač i pritisnite ili dodirnite gumb Svojstva ili Preference kako biste otvorili upravljački program pisača.
- **X** NAPOMENA: Naziv gumba ovisi o softverskom programu.
- **WAPOMENA:** Za pristup ovim značajkama na početnom zaslonu u sustavima Windows 8 ili 8.1 odaberite opciju Uređaji, odaberite Ispis i zatim odaberite pisač.
- 3. Pritisnite ili dodirnite karticu Papir/Kvaliteta.
- 4. U padajućem popisu Vrsta je odaberite Omotnica.
- 5. Pritisnite gumb U redu kako biste zatvorili dijaloški okvir Opcije dokumenta.
- 6. Za ispis zadatka u dijaloškom okviru Ispis pritisnite gumb U redu.

### Orijentacija omotnice

Omotnice umetnite u ulaznu ladicu licem prema gore, tako da u pisač najprije ulazi kraći rub s povratnom adresom.

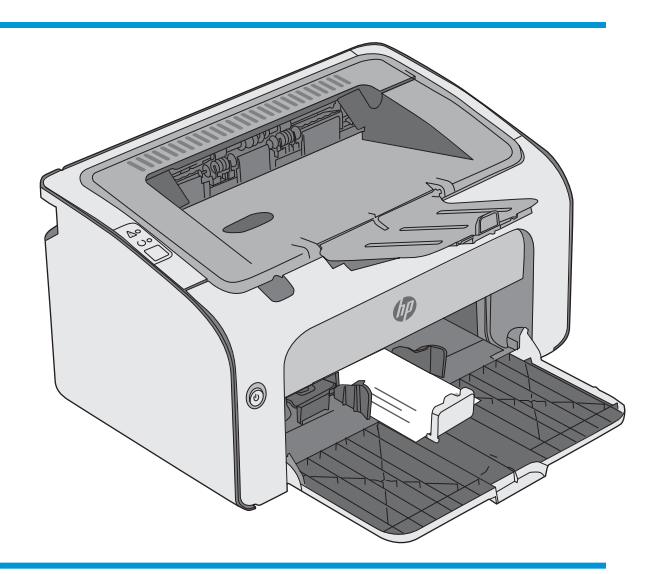

# <span id="page-22-0"></span>3 Potrošni materijal, dodatna oprema i dijelovi

- [Naručivanje potrošnog materijala, dodatne opreme i dijelova](#page-23-0)
- [Zamjena spremnika s tonerom](#page-24-0)

#### Dodatne informacije:

U vrijeme ovog objavljivanja sljedeće su informacije ispravne. Važeće informacije potražite u odjeljku [www.hp.com/support/ljm11-m13.](http://www.hp.com/support/ljm11-m13)

Sveobuhvatna pomoć tvrtke HP za pisač obuhvaća sljedeće informacije:

- Instalacija i konfiguriranje
- Upoznavanje i uporaba
- Rješavanje problema
- Preuzimanje ažuriranja softvera i programskih datoteka
- Pridruživanje forumima za podršku
- Pronalazak informacija o jamstvu i propisima

# <span id="page-23-0"></span>Naručivanje potrošnog materijala, dodatne opreme i dijelova

### **Naručivanje**

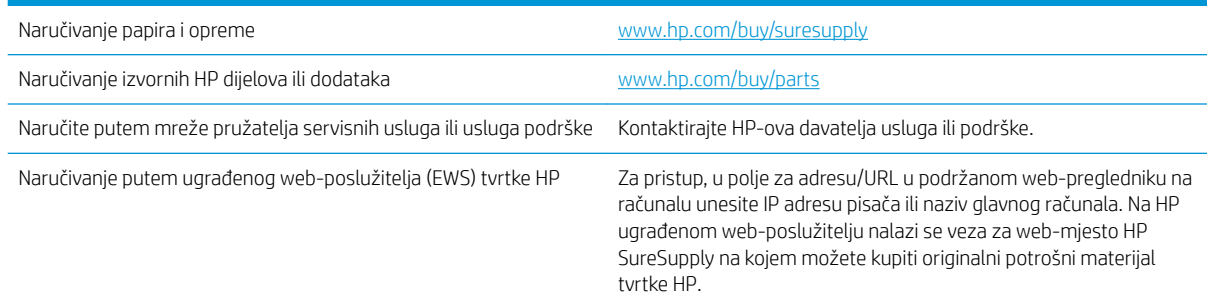

### Potrošni materijal i dodatna oprema

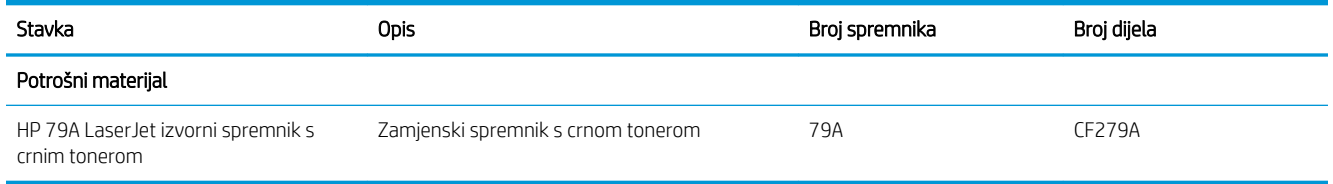

### Dijelovi koje korisnik može sam zamijeniti

Dijelovi za popravak od strane korisnika (CSR) dostupni su za velik broj pisača HP LaserJet kako bi se smanjilo vrijeme popravka. Više informacija o programu CSR i njegovim prednostima dostupno je na web-stranicama [www.hp.com/go/csr-support](http://www.hp.com/go/csr-support) i [www.hp.com/go/csr-faq](http://www.hp.com/go/csr-faq).

Originalni zamjenski dijelovi tvrtke HP možete naručiti na web-stranici [www.hp.com/buy/parts](http://www.hp.com/buy/parts) ili od ovlaštenog servisa ili davatelja podrške tvrtke HP. Prilikom naručivanja potrebno je pružiti jedan od sljedećih podataka: broj dijela, serijski broj (prikazan na stražnjoj strani pisača), broj proizvoda ili naziv pisača.

- Dijelove navedene kao Obavezni za samostalnu zamjenu trebaju instalirati sami korisnici, osim ako žele platiti serviserima HP-a da izvedu popravak. Za te dijelove jamstvo za HP uređaj ne osigurava podršku na licu mjesta, kao ni podršku vraćanjem u skladište.
- Dijelove navedene kao Dodatni dijelovi za samostalnu zamjenu može bez dodatne naplate tijekom jamstvenog razdoblja instalirati i HP-ovo servisno osoblje na vaš zahtjev.

## <span id="page-24-0"></span>Zamjena spremnika s tonerom

- **Uvod**
- Informacije o spremniku s tonerom
- [Izvadite i zamijenite spremnik s tonerom](#page-25-0)

### Uvod

Slijede informacije o spremniku s tonerom za pisač i upute za njegovu zamjenu.

### Informacije o spremniku s tonerom

Pisač signalizira kada je razina spremnika s tonerom niska i vrlo niska. Stvarni preostali vijek trajanja spremnika s tonerom može se razlikovati. Bilo bi dobro da imate zamjenski spremnik za ispis kada kvaliteta ispisa postane neprihvatljiva.

Možete nastaviti s ispisom uz trenutni spremnik sve dok se preraspodjelom tonera više ne bude mogla postići prihvatljiva kvaliteta ispisa. Da biste preraspodijelili toner, uklonite spremnik s tonerom iz pisača i nježno ga protresite unatrag i unaprijed oko njegove vodoravne osi. Za grafički prikaz pogledajte upute za zamjenu spremnika. Ponovno umetnite spremnik s tonerom u pisač i zatvorite poklopac.

Želite li kupiti spremnik ili provjeriti kompatibilnost spremnika za pojedini pisač, pristupite usluzi HP SureSupply na web-stranici [www.hp.com/go/suresupply](http://www.hp.com/go/suresupply). Idite do kraja stranice i provjerite je li navedena država/regija ispravna.

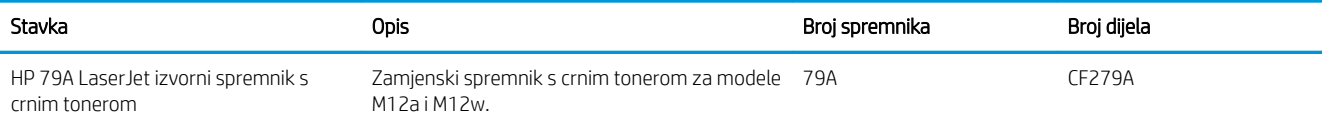

Ne uklanjajte spremnik s tonerom iz ambalaže dok ga ne namjeravate zamijeniti.

**A OPREZ:** Da biste spriječili oštećenje spremnika s tonerom, nemojte ga izlagati svjetlosti dulje od nekoliko minuta. Ako je spremnik s tonerom potrebno na dulje vrijeme izvaditi iz pisača, prekrijte zeleni bubanj za obradu slike.

Na sljedećoj su ilustraciji prikazane komponente spremnika s tonerom.

<span id="page-25-0"></span>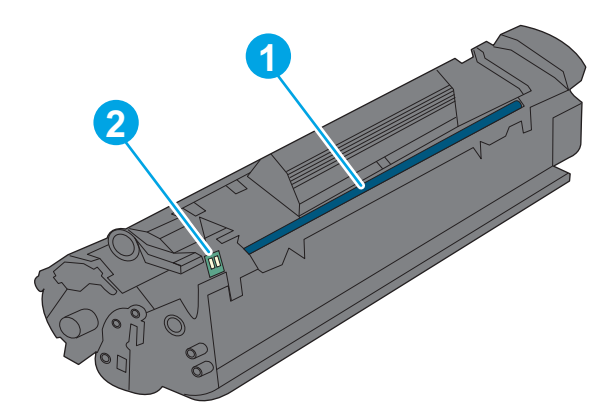

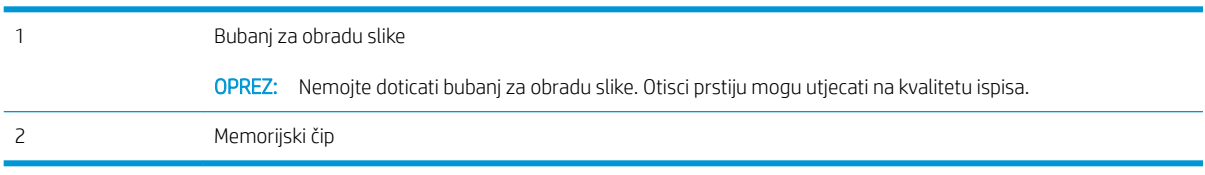

**A OPREZ:** Ako zamrljate odjeću tonerom, obrišite mrlju suhom krpom i isperite odjeću hladnom vodom. U vrućoj vodi toner se uvlači dublje u tkaninu.

NAPOMENA: Informacije o recikliranju iskorištenih spremnika s tonerom potražite na kutiji spremnika.

### Izvadite i zamijenite spremnik s tonerom

1. Otvorite vratašca spremnika.

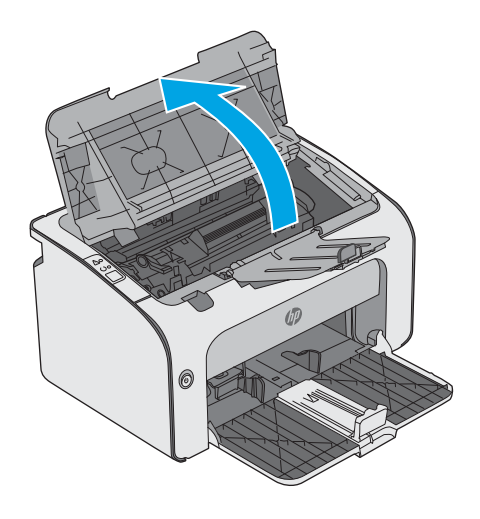

2. Izvadite iskorišteni spremnik s tonerom iz pisača.

3. Uklonite novi spremnik s tintom iz pakiranja. Iskorišteni spremnik s tonerom stavite u vrećicu i kutiju radi recikliranja.

OPREZ: Da biste spriječili oštećenja spremnika s tonerom, uhvatite ga za oba kraja. Ne dodirujte poklopac uloška za ispis ni površinu valjka.

4. Uklonite zaštitnu traku i jezičac za otpuštanje s novog spremnika s tonerom.

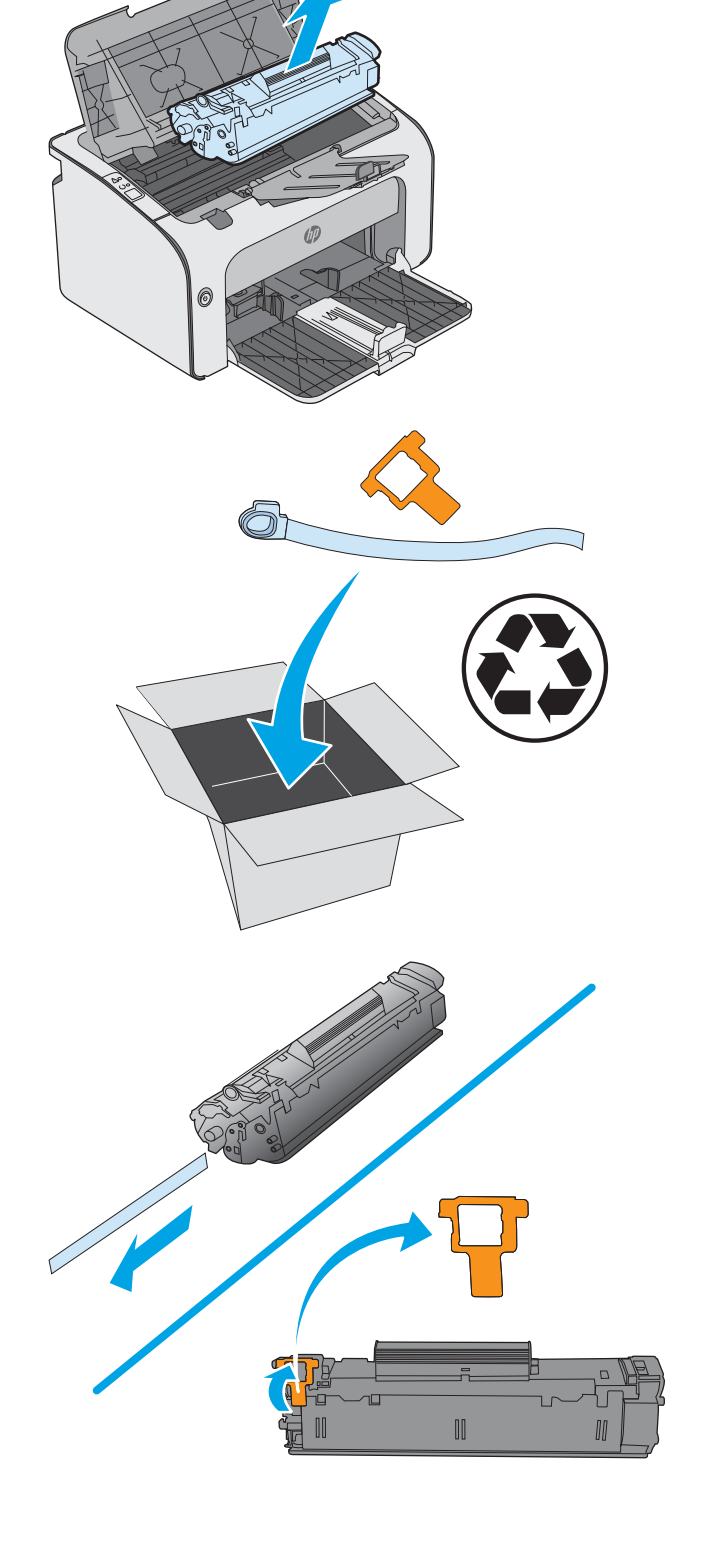

5. Uhvatite obje strane novog spremnika s tonerom i nježno ga protresite kako biste ravnomjerno preraspodijelili toner unutar spremnika.

6. Poravnajte novi spremnik s tonerom s linijama unutar pisača i umetnite ga tako da pravilno sjedne na mjesto.

7. Zatvorite vratašca spremnika.

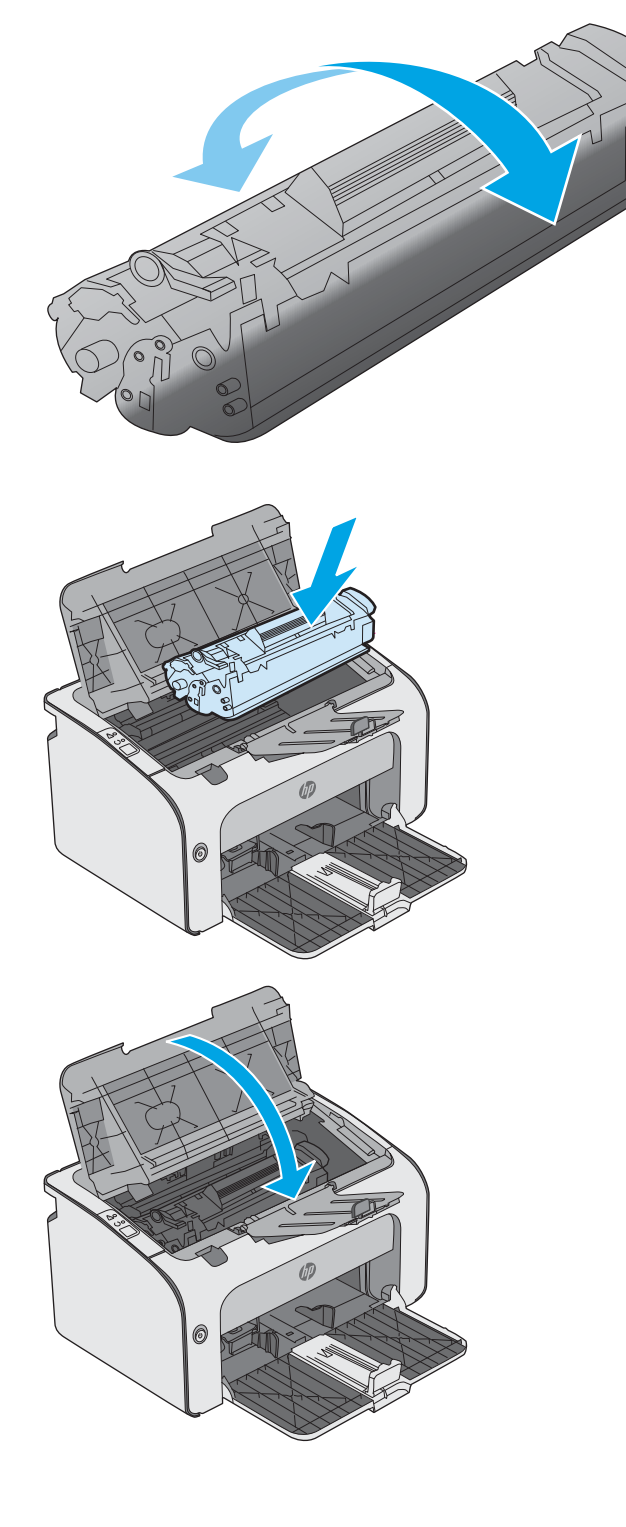

# <span id="page-28-0"></span>4 Ispis

- [Zadaci ispisa \(Windows\)](#page-29-0)
- [Zadaci ispisa \(OS X\)](#page-33-0)
- [Mobilni ispis](#page-35-0)

#### Dodatne informacije:

U vrijeme ovog objavljivanja sljedeće su informacije ispravne. Važeće informacije potražite u odjeljku [www.hp.com/support/ljm11-m13.](http://www.hp.com/support/ljm11-m13)

Sveobuhvatna pomoć tvrtke HP za pisač obuhvaća sljedeće informacije:

- · Instalacija i konfiguriranje
- Upoznavanje i uporaba
- Rješavanje problema
- Preuzimanje ažuriranja softvera i programskih datoteka
- Pridruživanje forumima za podršku
- Pronalazak informacija o jamstvu i propisima

## <span id="page-29-0"></span>Zadaci ispisa (Windows)

### Upute za ispis (Windows)

Sljedeći postupak opisuje osnovne procese ispisivanja za Windows.

- 1. U softverskom programu odaberite mogućnost Ispis.
- 2. Odaberite pisač s popisa pisača. Za promjenu postavki pritisnite ili dodirnite gumb Svojstva ili Preference kako biste otvorili upravljački program pisača.
	- **W** NAPOMENA: Naziv gumba razlikuje se za različite softverske programe.
	- **W NAPOMENA:** Za pristup ovim značajkama u aplikacijama na početnom zaslonu u sustavima Windows 8 ili 8.1 odaberite opciju Uređaji, odaberite Ispis i zatim odaberite pisač.
	- **W NAPOMENA:** Za više informacija pritisnite gumb Pomoć (?) u upravljačkom programu pisača.

**EX** NAPOMENA: Upravljački program pisača može izgledati drukčije od prikazanog, no koraci su isti.

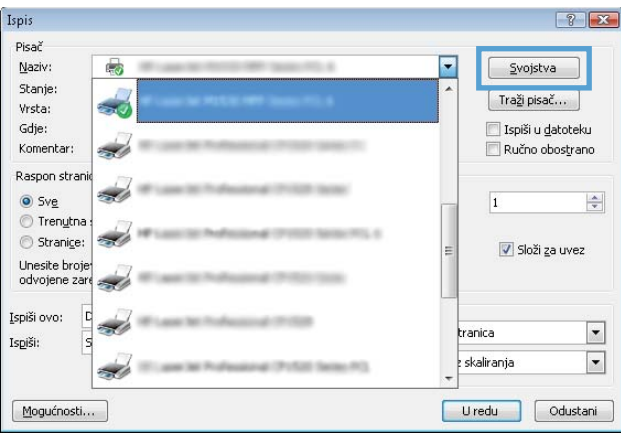

3. Pritisnite ili dodirnite kartice u upravljačkom programu pisača za konfiguriranje dostupnih opcija. Primjerice, orijentaciju papira postavite na kartici Završna obrada, a izvor papira, vrstu papira, veličinu papira i kvalitetu postavite na kartici Papir/Kvaliteta.

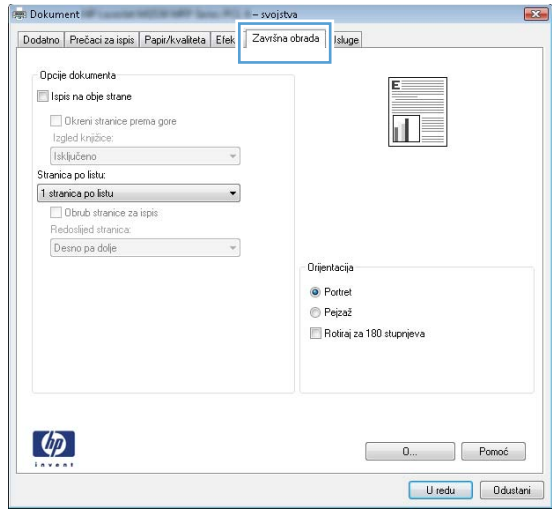

- <span id="page-30-0"></span>4. Pritisnite ili dodirnite gumb U redu za povratak u dijaloški okvir Ispis. Na ovome zaslonu odaberite broj kopija za ispis.
- 5. Za ispis zadatka pritisnite ili dodirnite gumb U redu.

### Ručni obostrani ispis (Windows)

Ovaj postupak koristite za pisače koji nemaju instaliran dodatak za automatski obostrani ispis ili za ispisivanje na papir koji dodatak za obostrani ispis ne podržava.

- 1. U ulaznu ladicu papir umetnite licem prema gore.
- 2. U softverskom programu odaberite mogućnost Ispis.
- 3. S popisa pisača odaberite pisač i pritisnite ili dodirnite gumb Svojstva ili Preference kako biste otvorili upravljački program pisača.
- **WAPOMENA:** Naziv gumba ovisi o softverskom programu.
- 4. Pritisnite ili dodirnite karticu Završna obrada.
- 5. Odaberite potvrdni okvir Obostrani ispis (ručni). Pritisnite gumb U redu za ispis prve stranice zadatka.
- 6. Izvadite snop papira iz izlaznog pretinca i ne mijenjajući mu usmjerenje umetnite ga u ulaznu ladicu s ispisanom stranom okrenutom prema dolje.

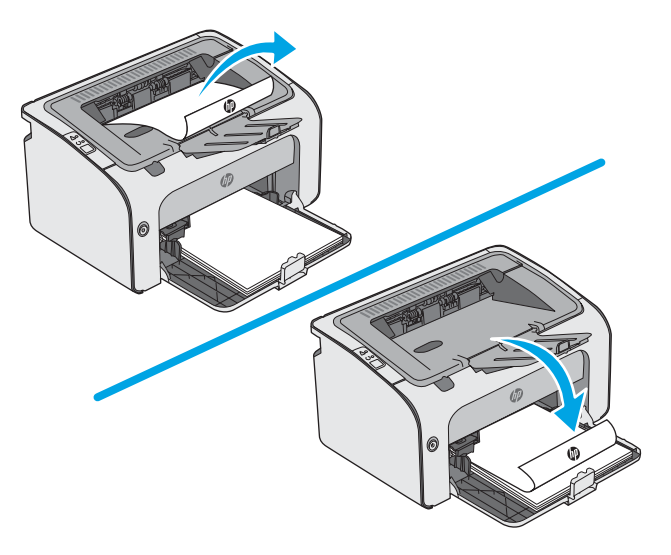

7. Na računalu pritisnite gumb Nastavi da biste ispisali drugu stranu ispisnog zadatka.

### <span id="page-31-0"></span>Ispis više stranica po listu (Windows)

- 1. U softverskom programu odaberite mogućnost Ispis.
- 2. S popisa pisača odaberite pisač i pritisnite ili dodirnite gumb Svojstva ili Preference kako biste otvorili upravljački program pisača.
- **W** NAPOMENA: Naziv gumba razlikuje se za različite softverske programe.
- **EX NAPOMENA:** Za pristup ovim značajkama u aplikacijama na početnom zaslonu u sustavima Windows 8 ili 8.1 odaberite opciju Uređaji, odaberite Ispis i zatim odaberite pisač.
- 3. Pritisnite ili dodirnite karticu Završna obrada.
- 4. Odaberite broj stranica po listu s padajućeg popisa Stranica po listu.
- 5. Odaberite odgovarajuće opcije za Obrub stranice za ispis, Redoslijed stranica i Usmjerenje. Pritisnite gumb U redu kako biste zatvorili dijaloški okvir Opcije dokumenta.
- 6. Za ispis zadatka u dijaloškom okviru Ispis pritisnite gumb U redu.

### Odabir vrste papira (Windows)

- 1. U softverskom programu odaberite mogućnost Ispis.
- 2. S popisa pisača odaberite pisač i pritisnite ili dodirnite gumb Svojstva ili Preference kako biste otvorili upravljački program pisača.
	- **W** NAPOMENA: Naziv gumba razlikuje se za različite softverske programe.
	- **EX NAPOMENA:** Za pristup ovim značajkama u aplikacijama na početnom zaslonu u sustavima Windows 8 ili 8.1 odaberite opciju Uređaji, odaberite Ispis i zatim odaberite pisač.
- 3. Pritisnite ili dodirnite karticu Papir/Kvaliteta.
- 4. S padajućeg popisa Vrsta papira odaberite vrstu papira koja najbolje opisuje vaš papir.
- 5. Odaberite opciju za vrstu papira koji koristite i pritisnite gumb U redu.
- 6. Pritisnite gumb U redu kako biste zatvorili dijaloški okvir Opcije dokumenta. Za ispis zadatka u dijaloškom okviru Ispis pritisnite gumb U redu.

#### Dodatni zadaci ispisa

Posjetite [www.hp.com/support/ljm11-m13.](http://www.hp.com/support/ljm11-m13)

Dostupne su upute za izvođenje određenih zadataka ispisa, kao što su:

- Stvaranje i korištenje prečaca ili prethodnih postavki
- Odabir veličine papira ili uporaba prilagođene veličine papira
- Odabir usmjerenja stranice
- Stvaranje brošure
- Podešavanje veličine dokumenta prema određenoj veličini papira
- Ispis prve ili posljednje stranice dokumenta na drugačiji papir
- Ispis vodenih žigova na dokument

# <span id="page-33-0"></span>Zadaci ispisa (OS X)

### Način ispisa (OS X)

Sljedeći postupak opisuje osnovni postupak ispisivanja za OS X.

- 1. Pritisnite izbornik Datoteka, a zatim pritisnite opciju Ispis.
- 2. Odaberite pisač.
- 3. Pritisnite Prikaži pojedinosti ili Kopije i stranice, a zatim odaberite ostale izbornike za podešavanje postavki ispisa.

**X** NAPOMENA: Naziv stavke ovisi o softverskom programu.

4. Kliknite gumb Ispis.

### Ručni obostrani ispis (OS X)

- **W NAPOMENA:** Ova je značajka dostupna ako ste instalirali upralvjački program HP pisača. Možda neće biti dostupna koristite li AirPrint.
	- 1. Pritisnite izbornik Datoteka, a zatim pritisnite opciju Ispis.
	- 2. Odaberite pisač.
	- 3. Pritisnite Prikaži pojedinosti ili Kopije i stranice, a zatim pritisnite izbornik Ručni obostrani ispis.

**X** NAPOMENA: Naziv stavke ovisi o softverskom programu.

- 4. Pritisnite okvir Ručni obostrani ispis i odaberite opciju uvezivanja.
- 5. Kliknite gumb Ispis.
- 6. Idite do pisača i uklonite prazni papir koji se nalazi u ladici 1.
- 7. Izvadite ispisani snop iz izlaznog spremnika i umetnite ga u ulaznu ladicu s ispisanom stranom prema dolje.
- 8. Ako sustav to zatraži, dodirnite odgovarajući gumb upravljačke ploče ili otvorite i zatvorite prednja vrata za nastavak.

#### Ispis više stranica po listu (OS X)

- 1. Pritisnite izbornik Datoteka, a zatim pritisnite opciju Ispis.
- 2. Odaberite pisač.
- 3. Pritisnite Prikaži pojedinosti ili Kopije i stranice, a zatim pritisnite izbornik Izgled.

**X** NAPOMENA: Naziv stavke ovisi o softverskom programu.

- 4. Na padajućem popisu Stranica po listu odaberite broj stranica koje želite ispisati na svaki list.
- 5. U području Smjer rasporeda odaberite redoslijed i položaj stranica na listu.
- 6. U izborniku Obrub odaberite vrstu obruba koju želite ispisati oko svake stranice na listu.
- 7. Kliknite gumb Ispis.

### <span id="page-34-0"></span>Odabir vrste papira (OS X)

- 1. Pritisnite izbornik Datoteka, a zatim pritisnite opciju Ispis.
- 2. Odaberite pisač.
- 3. Pritisnite Prikaži pojedinosti ili Kopije i stranice, a zatim pritisnite izbornik Mediji i kvaliteta ili izbornik Papir/ kvaliteta.

<sup>2</sup> NAPOMENA: Naziv stavke ovisi o softverskom programu.

4. Odaberite jednu od mogućnosti Mediji i kvaliteta ili Papir/kvaliteta.

**W NAPOMENA:** Ovaj popis sadrži glavni skup dostupnih opcija. Neke opcije nisu dostupne na svim pisačima.

- Vrsta medija: Odaberite opciju za vrstu papira za zadatak ispisa.
- Kvaliteta ispisa: Odaberite razinu rezolucije za zadatak ispisa.
- EconoMode: Ovu opciju odaberite kako biste uštedjeli toner prilikom ispisa nacrta dokumenata.
- 5. Kliknite gumb Ispis.

### Dodatni zadaci ispisa

Posjetite [www.hp.com/support/ljm11-m13.](http://www.hp.com/support/ljm11-m13)

Dostupne su upute za izvođenje određenih zadataka ispisa, kao što su:

- Stvaranje i korištenje prečaca ili prethodnih postavki
- Odabir veličine papira ili uporaba prilagođene veličine papira
- Odabir usmjerenja stranice
- Stvaranje brošure
- Podešavanje veličine dokumenta prema određenoj veličini papira
- Ispis prve ili posljednje stranice dokumenta na drugačiji papir
- Ispis vodenih žigova na dokument

# <span id="page-35-0"></span>Mobilni ispis

### Uvod

HP nudi više mobilnih i ePrint rješenja za omogućavanje lakog ispisa na HP-pisač s prijenosnog računala, tableta, pametnog telefona ili drugog mobilnog uređaja. Za prikaz cijelog popisa i za najbolji odabir posjetite [www.hp.com/go/LaserJetMobilePrinting.](http://www.hp.com/go/LaserJetMobilePrinting)

**W NAPOMENA:** Ažurirajte programske datoteke pisača kako biste osigurali sve mogućnosti mobilnog ispisa i opcije ePrint.

- Wireless Direct (samo bežični modeli)
- [Softver HP ePrint](#page-36-0)
- [Ugrađeni ispis sustava Android](#page-37-0)

### Wireless Direct (samo bežični modeli)

Wireless Direct omogućuje ispis s bežičnog mobilnog uređaja bez potrebe povezivanja s mrežom ili internetom.

**W** NAPOMENA: Wireless Direct trenutno ne podržava sve mobilne operativne sustave.

Sljedeći operativni sustavi uređaja i računala podržavaju opciju Wireless Direct:

- Android 4.0 i novije verzije tableta i telefona s instaliranom HP uslugom ispisa ili dodatkom za mobilni ispis Mopria
- Većina računala, tableta i prijenosnih računala s operativnim sustavom Windows 8.1 koji imaju instaliran HP upravljački program pisača

Sljedeći operativni sustavi uređaja i računala ne podržavaju opciju Wireless Direct, ali omogućuju ispis na pisaču koji podržava:

- Apple iPhone i iPad
- Računala Mac sa sustavom OS X

Dodatne informacije o Wireless Direct ispisu potražite na adresi [www.hp.com/go/wirelessprinting.](http://www.hp.com/go/wirelessprinting)

#### Omogućite ili onemogućite Wireless Direct

Mogućnosti za Wireless Direct moraju se prvo omogućiti na ugrađenom web-poslužitelju pisača.

- 1. Nakon povezivanja pisača s mrežom ispišite stranicu s konfiguracijom i pronađite IP adresu pisača. Kako biste ispisali stranicu s konfiguracijom, izvršite sljedeće korake:
	- a. Pritisnite i zadržite gumb Odustani  $\times$  sve dok indikator pripravnosti  $\circ$  ne počne treperiti.
	- **b.** Otpustite gumb Odustani $\mathsf{X}$ .
2. Otvorite web-preglednik i u redak za adresu upišite IP adresu ili naziv glavnog računala onako kako se prikazuje na stranici s konfiguracijom pisača. Pritisnite tipku Enter na tipkovnici računala. Otvara se zaslon EWS.

#### https://10.10.XXXXX/

- **W** NAPOMENA: Ako web-preglednik prikazuje poruku da pristup internetu možda nije siguran, odaberite opciju za nastavak na web-stranicu. Pristup ovoj web-stranici neće naštetiti računalu.
- 3. Pritisnite karticu Umrežavanje.
- 4. Na stranici Umrežavanje pritisnite Postavljanje Wireless Directa. Označite potvrdni okvir, unesite naziv mreže (SSID) u polje Naziv (SSID) i zatim pritisnite gumb Primijeni. IP adresa mobilnog uređaja prikazat će se na stranici Umrežavanie.

W NAPOMENA: Da biste pronašli naziv mreže (SSID), pritisnite izbornik Bežična konfiguracija na stranici Umrežavanje.

#### Promjena Wireless Direct naziva pisača

Slijedite ovaj postupak kako biste promijenili naziv za Wireless Direct ispis (SSID) koristeći se HP ugrađenim webposlužiteljem (EWS):

#### Prvi korak: Otvaranje HP ugrađenog web-poslužitelja

- 1. Ispišite stranicu konfiguracije kako biste utvrdili IP adresu ili naziv glavnog računala.
	- a. Pritisnite i zadržite gumb Odustani  $\times$  sve dok indikator pripravnosti  $\circ$  ne počne treperiti.
	- **b.** Otpustite gumb Odustani $\mathsf{X}$ .
- 2. Otvorite web-preglednik i u redak za adresu upišite IP adresu ili naziv glavnog računala onako kako se prikazuje na stranici s konfiguracijom pisača. Pritisnite tipku Enter na tipkovnici računala. Otvara se zaslon EWS.

#### https://10.10.XXXXX/

NAPOMENA: Ako web-preglednik prikazuje poruku da pristup internetu možda nije siguran, odaberite opciju za nastavak na web-stranicu. Pristup ovoj web-stranici neće naštetiti računalu.

#### Drugi korak: Promjena Wireless Direct naziva

- 1. Pritisnite karticu Umrežavanie.
- 2. U lijevom navigacijskom oknu pritisnite vezu Postavljanje Wireless Directa.
- 3. U polje Naziv (SSID) unesite novi naziv.
- 4. Pritisnite Primijeni.

### Softver HP ePrint

Softver HP ePrint olakšava ispis sa stolnog ili prijenosnog računala sa sustavima Windows ili Mac na bilo koji pisač koji podržava HP ePrint. Zahvaljujući ovom softveru možete lako pronaći pisače koji podržavaju HP ePrint, a koji su registrirani na vašem računu za HP Connected. Ciljni HP pisač može se nalaziti u uredu ili na lokacijama diljem svijeta.

- Windows: Kad instalirate softver, otvorite mogućnost Ispis u aplikaciji i s popisa instaliranih pisača odaberite HP ePrint. Za konfiguriranje opcija ispisa pritisnite gumb Svojstva.
- OS X: Nakon instalacije novog softvera odaberite Datoteka, Ispis, a zatim pritisnite strelicu pokraj opcije PDF (u donjem lijevom kutu zaslona upravljačkog programa). Odaberite HP ePrint.

Kod sustava Windows softver HP ePrint podržava TCP/IP ispis na pisače na lokalnoj mreži (LAN ili WAN) za uređaje koji podržavaju UPD PostScript®.

Windows i OS X podržavaju IPP ispis na pisače u LAN ili WAN mreži koji podržavaju ePCL.

Windows i OS X podržavaju i ispis PDF dokumenata na javnim lokacijama za ispis i ispis pomoću softvera HP ePrint putem e-pošte u oblaku.

Upravljačke programe i informacije potražite na adresi [www.hp.com/go/eprintsoftware.](http://www.hp.com/go/eprintsoftware)

**W NAPOMENA:** Za Windows, naziv upravljačkog programa za HP ePrint softver pisača je HP ePrint + JetAdvantage.

**EX** NAPOMENA: Softver HP ePrint uslužni je program radnog procesa za PDF datoteke za OS X i zapravo nije upravljački program.

**WAPOMENA:** Softver HP ePrint ne podržava ispis putem USB priključka.

### Ugrađeni ispis sustava Android

Ugrađeno rješenje tvrtke HP za sustave Android i Kindle omogućuje prijenosnim uređajima da automatski pronalaze i ispisuju na HP pisačima koji su spojeni na bežičnu mrežu ili unutar dosega bežične mreže za bežični izravni ispis.

Pisač mora biti povezan s istom mrežom (podmreža) kao i uređaj Android.

Rješenje za ispis ugrađeno je u mnoge verzije operativnog sustava.

**W** NAPOMENA: Ako ispis nije dostupan na vašem uređaju, idite na [Google Play > Android aplikacije](https://play.google.com/store/apps/details?id=com.hp.android.printservice) i instalirajte dodatak za uslugu HP ispisa.

Za više informacija o upotrebi ugrađenog ispisa sustava Android te o podržanim uređajima posjetite [www.hp.com/go/LaserJetMobilePrinting.](http://www.hp.com/go/LaserJetMobilePrinting)

# 5 Upravljanje pisačem

- · Napredna konfiguracija pomoću HP ugrađenog web-poslužitelja (EWS) (samo bežični modeli)
- [Dijelovi HP-ova ugrađenog web-poslužitelja](#page-40-0)
- · Konfiguriranje postavki IP mreže
- [Sigurnosne značajke pisača](#page-43-0)
- [Postavke uštede energije](#page-44-0)
- · Ažuriranje firmvera

#### Dodatne informacije:

U vrijeme ovog objavljivanja sljedeće su informacije ispravne. Važeće informacije potražite u odjeljku [www.hp.com/support/ljm11-m13.](http://www.hp.com/support/ljm11-m13)

Sveobuhvatna pomoć tvrtke HP za pisač obuhvaća sljedeće informacije:

- · Instalacija i konfiguriranje
- Upoznavanje i uporaba
- Rješavanje problema
- Preuzimanje ažuriranja softvera i programskih datoteka
- Pridruživanje forumima za podršku
- Pronalazak informacija o jamstvu i propisima

## <span id="page-39-0"></span>Napredna konfiguracija pomoću HP ugrađenog web-poslužitelja (EWS) (samo bežični modeli)

Pomoću HP ugrađenog web-poslužitelja možete upravljati funkcijama ispisa s računala umjesto s upravljačke ploče pisača.

- Pregledavati informacije o stanju pisača
- Utvrditi koliko je još preostalo potrošnog materijala i naručiti novi.
- Pregledati i mijenjati konfiguraciju ladica
- Pregledati i mijenjati konfiguraciju upravljačke ploče pisača
- Pregled i ispis internih stranica
- Primati obavijesti o pisaču i potrošnom materijalu
- Prikaz i promjena mrežne konfiguracije

HP ugrađeni web-poslužitelj radi kada je uređaj priključen na IP mrežu. HP ugrađeni web-poslužitelj ne podržava priključke uređaja na osnovi IPX-a. Za pokretanje i upotrebu HP ugrađenog web-poslužitelja nije potreban pristup internetu.

HP ugrađeni web-poslužitelj automatski je dostupan kada je pisač priključen na mrežu.

**WAAPOMENA:** HP ugrađeni web-poslužitelj nije dostupan iza mrežnog vatrozida.

#### Otvorite HP ugrađeni web-poslužitelj (EWS) iz web-preglednika

- 1. Ispišite stranicu konfiguracije kako biste utvrdili IP adresu ili naziv glavnog računala.
	- **a.** Pritisnite i zadržite gumb Odustani  $\times$  sve dok indikator pripravnosti  $\circ$  ne počne treperiti.
	- **b.** Otpustite gumb Odustani $\mathsf{X}$ .
- 2. Otvorite web-preglednik i u redak za adresu upišite IP adresu ili naziv glavnog računala onako kako se prikazuje na stranici s konfiguracijom pisača. Pritisnite tipku Enter na tipkovnici računala. Otvara se zaslon EWS.

#### https://10.10.XXXXX/

**W** NAPOMENA: Ako web-preglednik prikazuje poruku da pristup internetu možda nije siguran, odaberite opciju za nastavak na web-stranicu. Pristup ovoj web-stranici neće naštetiti računalu.

## <span id="page-40-0"></span>Dijelovi HP-ova ugrađenog web-poslužitelja

## Kartica Information (Informacije)

Grupa stranica s informacijama sastoji se od sljedećih stranica:

- Status uređaja prikazuje status pisača i HP potrošnog materijala.
- Device Configuration (Konfiguracija uređaja) prikazuje informacije s konfiguracijske stranice.
- Status potrošnog materijala prikazuje stanje HP potrošnog materijala i navodi kataloške brojeve. Da biste naručili novi potrošni materijal, pritisnite Naručivanje potrošnog materijala u gornjem desnom dijelu prozora.
- Network Summary (Sažetak mreže) prikazuje informacije koje se nalaze na stranici Sažetak mreže.

## Kartica Settings (Postavke)

Koristite ovu karticu za konfiguriranje pisača s računala. Ako je pisač umrežen, prije mijenjanja postavki na kartici savjetujte se s administratorom pisača.

Kartica Settings (Postavke) sadrži stranicu Ispis na kojoj možete pregledati i promijeniti zadane postavke ispisnog zadatka.

## Kartica Networking (Rad na mreži)

Administratori mreže mogu tu karticu koristiti za reguliranje mrežnih postavki za pisač kada je povezan s IP mrežom.

## Poveznice

Veze su smještene u gornjem desnom kutu stranica o stanju. Da biste koristili te veze, potreban vam je pristup internetu. Ako koristite modemsku vezu i niste se povezali kad ste prvi put otvorili HP-ov ugrađeni webposlužitelj, morate se povezati da biste posjetili ta web-mjesta. Prije povezivanja možda će biti potrebno zatvoriti i ponovno otvoriti HP-ov ugrađeni web-poslužitelj.

- Kupnja potrošnog materijala. Pritisnite ovu vezu da biste se povezali s web-mjestom Sure Supply i naručili izvorni HP-ov potrošni materijal od HP-a ili od prodavača po vlastitom izboru.
- Podrška. Vodi do stranice s podrškom za pisač. Na njoj možete tražiti opće teme pomoći.

## <span id="page-41-0"></span>Konfiguriranje postavki IP mreže

- **Uvod**
- Izjava o odricanju od odgovornosti za zajedničko korištenje pisača
- Prikaz ili promjena mrežnih postavki
- Ručno konfiguriranje IPv4 TCP/IP parametara

## Uvod

Sljedeće odjeljke koristite za konfiguriranje mrežnih postavki pisača.

## Izjava o odricanju od odgovornosti za zajedničko korištenje pisača

HP ne podržava peer-to-peer umrežavanje jer je to značajka funkcija Microsoftovog operacijskog sustava, a ne upravljačkih programa HP pisača. Posjetite Microsoft na web-mjestu [www.microsoft.com.](http://www.microsoft.com)

## Prikaz ili promjena mrežnih postavki

Za prikaz ili promjenu postavki IP konfiguracije koristite HP ugrađeni web-poslužitelj.

- 1. Otvaranje HP ugrađenog web-poslužitelja (EWS):
	- a. Ispišite stranicu konfiguracije kako biste utvrdili IP adresu ili naziv glavnog računala.
		- i. Pritisnite i zadržite gumb Odustani $\times$ sve dok indikator pripravnosti $\circ$ ne počne treperiti.
		- ii. Otpustite gumb Odustani $\mathsf{X}$ .
	- b. Otvorite web-preglednik i u redak za adresu upišite IP adresu ili naziv glavnog računala onako kako se prikazuje na stranici s konfiguracijom pisača. Pritisnite tipku Enter na tipkovnici računala. Otvara se zaslon EWS.

https://10.10.XXXXX/

- **WAPOMENA:** Ako web-preglednik prikazuje poruku da pristup internetu možda nije siguran, odaberite opciju za nastavak na web-stranicu. Pristup ovoj web-stranici neće naštetiti računalu.
- 2. Pritisnite karticu Networking (Umrežavanje) kako biste saznali informacije o mreži. Postavke možete promijeniti prema potrebi.

## Ručno konfiguriranje IPv4 TCP/IP parametara

Pomoću ugrađenog web-poslužitelja ručno postavite IPv4 adresu, masku podmreže i zadani pristupnik.

- 1. Otvaranje HP ugrađenog web-poslužitelja (EWS):
	- a. Ispišite stranicu konfiguracije kako biste utvrdili IP adresu ili naziv glavnog računala.
		- i. Pritisnite i zadržite gumb Odustani  $\times$  sve dok indikator pripravnosti  $\Omega$  ne počne treperiti.
		- ii. Otpustite gumb Odustani $\mathsf{X}$ .

b. Otvorite web-preglednik i u redak za adresu upišite IP adresu ili naziv glavnog računala onako kako se prikazuje na stranici s konfiguracijom pisača. Pritisnite tipku Enter na tipkovnici računala. Otvara se zaslon EWS.

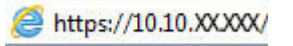

**WAPOMENA:** Ako web-preglednik prikazuje poruku da pristup internetu možda nije siguran, odaberite opciju za nastavak na web-stranicu. Pristup ovoj web-stranici neće naštetiti računalu.

- 2. Pritisnite karticu Umrežavanje.
- 3. U području IPv4 konfiguracija odaberite Ručno određivanje IP adrese, a zatim uredite postavke IPv4 konfiguracije.
- 4. Pritisnite gumb Primijeni.

## <span id="page-43-0"></span>Sigurnosne značajke pisača

## Uvod

Pisač uključuje nekoliko sigurnosnih značajki za ograničavanje pristupa postavkama za konfiguriranje, zaštitu podataka i sprečavanje pristupa dragocjenim hardverskim komponentama.

Dodjeljivanje ili promjena lozinke sustava pomoću HP ugrađenog web-poslužitelja

## Dodjeljivanje ili promjena lozinke sustava pomoću HP ugrađenog web-poslužitelja

Dodijelite administratorsku lozinku za pristup pisaču i HP ugrađenom web-poslužitelju kako neovlašteni korisnici ne bi mogli mijenjati postavke pisača.

1. Otvaranje HP ugrađenog web-poslužitelja (EWS):

#### Pisači povezani s mrežom

- a. Ispišite stranicu konfiguracije kako biste utvrdili IP adresu ili naziv glavnog računala.
	- i. Pritisnite i zadržite gumb Odustani  $\times$  sve dok indikator pripravnosti  $\circ$  ne počne treperiti.
	- ii. Otpustite gumb Odustani $\mathsf{X}$ .
- b. Otvorite web-preglednik i u redak za adresu upišite IP adresu ili naziv glavnog računala onako kako se prikazuje na stranici s konfiguracijom pisača. Pritisnite tipku Enter na tipkovnici računala. Otvara se zaslon EWS.

#### https://10.10.XXXXX/

**WAAPOMENA:** Ako web-preglednik prikazuje poruku da pristup internetu možda nije siguran, odaberite opciju za nastavak na web-stranicu. Pristup ovoj web-stranici neće naštetiti računalu.

- 2. Na kartici Umrežavanje pritisnite vezu Lozinka u lijevom navigacijskom oknu.
- 3. U području Lozinka unesite lozinku u polje Lozinka.
- 4. Ponovno unesite lozinku u polje Potvrda lozinke.
- 5. Pritisnite gumb Primijeni.
	- **WAPOMENA:** Zabilježite lozinku i spremite je na sigurno mjesto.

## <span id="page-44-0"></span>Postavke uštede energije

- **Uvod**
- Ispis uz EconoMode
- Konfiguriranje postavke Stanje mirovanja / Automatsko isključivanje nakon neaktivnosti
- [Postavka Odgoda kad su priključci aktivni](#page-45-0)

### Uvod

Pisač sadrži nekoliko značajki za ekonomični rad za uštedu energije i potrošnog materijala.

### Ispis uz EconoMode

Ovaj pisač je opremljen opcijom Ekonomični način rada za ispis nacrta dokumenata. Upotreba opcije Ekonomični način rada može potrošiti manje tinte. Ipak, Ekonomični način rada može smanjiti kvalitetu ispisa.

HP ne preporučuje stalnu upotrebu postavke Ekonomični način rada. Ako se Ekonomični način rada upotrebljava neprekidno, količina tonera mogla bi nadmašiti vijek trajanja mehaničkih dijelova spremnika s tonerom. Možete nastaviti s ispisom uz trenutni spremnik sve dok se preraspodjelom tonera više ne bude mogla postići prihvatljiva kvaliteta ispisa. Da biste preraspodijelili toner, uklonite spremnik s tonerom iz pisača i nježno ga protresite unatrag i unaprijed oko njegove vodoravne osi. Za grafički prikaz pogledajte upute za zamjenu spremnika. Ponovno umetnite spremnik s tonerom u pisač i zatvorite poklopac. Ako se kvaliteta ispisa počinje smanjivati i više nije na prihvatljivoj razini, razmislite o zamjeni spremnika s tonerom.

**W NAPOMENA:** Ako ova opcija nije dostupna u upravljačkom programu za ispis, možete je postaviti pomoću HP ugrađenog web-poslužitelja.

- 1. U softverskom programu odaberite mogućnost Ispis.
- 2. Odaberite pisač, a zatim pritisnite gumb Svojstva ili Osobne postavke.
- 3. Pritisnite karticu Kopiranje/Kvaliteta.
- 4. Pritisnite opciju Ekonomični način rada.

## Konfiguriranje postavke Stanje mirovanja / Automatsko isključivanje nakon neaktivnosti

Pomoću ugrađenog web-poslužitelja možete postaviti vrijeme neaktivnosti prije nego što će pisač ući u stanje mirovanja.

Izvršite sljedeći postupak kako biste promijenili postavke za Stanje mirovanja / Automatsko isključivanje nakon neaktivnosti:

1. Otvaranje HP ugrađenog web-poslužitelja (EWS):

#### Izravno povezani pisači

- a. Otvorite izbornik Start, a zatim odaberite Programi ili Svi programi.
- b. Otvorite grupu HP, otvorite grupu pisača, a zatim odaberite HP Device Toolbox.

#### Pisači povezani s mrežom

a. Ispišite stranicu konfiguracije kako biste utvrdili IP adresu ili naziv glavnog računala.

- <span id="page-45-0"></span>i. Pritisnite i zadržite gumb Odustani  $\times$  sve dok indikator pripravnosti  $\circ$  ne počne treperiti.
- ii. Otpustite gumb Odustani $\mathsf{X}$ .
- b. Otvorite web-preglednik i u redak za adresu upišite IP adresu ili naziv glavnog računala onako kako se prikazuje na stranici s konfiguracijom pisača. Pritisnite tipku Enter na tipkovnici računala. Otvara se zaslon EWS.

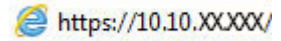

**WAPOMENA:** Ako web-preglednik prikazuje poruku da pristup internetu možda nije siguran, odaberite opciju za nastavak na web-stranicu. Pristup ovoj web-stranici neće naštetiti računalu.

- 2. Pritisnite karticu Sustav, a zatim stranicu Energetske postavke.
- 3. Odaberite vrijeme za Stanje mirovanja/automatsko isključivanje nakon neaktivnosti, a zatim pritisnite gumb Primijeni.

### Postavka Odgoda kad su priključci aktivni

#### Prva metoda: Upotrijebite HP ugrađeni web-poslužitelj (EWS)

1. Otvorite HP ugrađeni web-poslužitelj (EWS):

#### Pisači povezani s mrežom

- a. Ispišite stranicu konfiguracije kako biste utvrdili IP adresu ili naziv glavnog računala.
	- i. Pritisnite i zadržite gumb Odustani  $\times$  sve dok indikator pripravnosti  $\Omega$  ne počne treperiti.
	- ii. Otpustite gumb Odustani $\mathsf{X}$ .
- b. Otvorite web-preglednik i u redak za adresu upišite IP adresu ili naziv glavnog računala onako kako se prikazuje na stranici s konfiguracijom pisača. Pritisnite tipku Enter na tipkovnici računala. Otvara se zaslon EWS.

https://10.10.XXXXX/

- **WAPOMENA:** Ako web-preglednik prikazuje poruku da pristup internetu možda nije siguran, odaberite opciju za nastavak na web-stranicu. Pristup ovoj web-stranici neće naštetiti računalu.
- 2. Pritisnite karticu Postavke, a zatim odaberite stranicu Energetske postavke.
- 3. Označite potvrdni okvir Odgoda kad su priključci aktivni kako biste omogućili ili onemogućili postavku.

#### Druga metoda: Upotrijebite softver pisača

- 1. Na popisu pisača desnom tipkom miša pritisnite naziv pisača, a zatim pritisnite stavku izbornika svojstava da biste otvorili dijaloški okvir Svojstva pisača.
- 2. Pritisnite karticu Postavke uređaja i idite do područja Energetske postavke.
- 3. Označite potvrdni okvir Odgoda kad su priključci aktivni kako biste omogućili ili onemogućili postavku.
- $\mathbb{F}$  NAPOMENA: Kad je odabrana opcija **Odgoda kad su priključci aktivni**, pisač se neće isključiti ako svi priključci nisu neaktivni. Kad ta postavka nije odabrana, pisač se isključuje nakon razdoblja neaktivnosti određenog postavkom **Isključivanje nakon**. Ako postoji aktivna mrežna veza ili USB veza, pisač se neće isključiti.

## <span id="page-46-0"></span>Ažuriranje firmvera

HP nudi redovita ažuriranja pisača, nove aplikacije web-usluga i nove značajke u postojećim aplikacijama webusluga. Slijedite ove korake kako biste ažurirali programske datoteke na jednom pisaču. Nakon što ažurirate programske datoteke aplikacije web-usluga će se automatski ažurirati.

### Ažuriranje programskih datoteka pomoću uslužnog programa za ažuriranje programskih datoteka

Pomoću ovih koraka ručno preuzmite i instalirajte uslužni program za ažuriranje programskih datoteka sa stranice HP.com.

- **W NAPOMENA:** Morate imati instaliran upravljački program za ispis kako biste koristili ovaj način ispisa.
	- 1. Otvorite stranicu [www.hp.com/go/support,](http://www.hp.com/support) odaberite jezik svoje države/regije, pritisnite vezu Potraži softver i upravljačke programe, upišite naziv pisača u polje za pretraživanje, pritisnite tipku Enter, a zatim odaberite pisač s popisa rezultata pretraživanja.
	- 2. Odaberite operacijski sustav.
	- 3. U odjeljku Programske datoteke pronađite Uslužni program za ažuriranje programskih datoteka.
	- 4. Pritisnite Preuzimanje, pritisnite Pokreni, a zatim ponovno pritisnite Pokreni.
	- 5. Kada se uslužni program pokrene, s padajućeg popisa odaberite pisač, a zatim pritisnite Slanje programskih datoteka.
	- **W** NAPOMENA: Kako biste ispisali stranicu s konfiguracijom radi provjere instalirane verzije programskih datoteka prije ili poslije postupka ažuriranja, pritisnite **Ispis konfiguracije**.
	- 6. Slijedite upute na zaslonu kako biste dovršili instalaciju, a zatim pritisnite gumb Izlaz za zatvaranje uslužnog programa.

# 6 Rješavanje problema

- [Korisnička podrška](#page-49-0)
- [Značenje svjetlosnih signala upravljačke ploče](#page-50-0)
- [Vraćanje tvornički zadanih postavki](#page-53-0)
- [Rješavanje problema s ulaganjem papira ili zaglavljivanjem](#page-54-0)
- [Uklanjanje zaglavljenog papira](#page-56-0)
- [Poboljšavanje kvalitete ispisa](#page-64-0)
- [Rješavanje problema s izravnim povezivanjem](#page-68-0)
- [Rješavanje problema s bežičnim povezivanjem](#page-69-0)

#### Dodatne informacije:

U vrijeme ovog objavljivanja sljedeće su informacije ispravne. Važeće informacije potražite u odjeljku [www.hp.com/support/ljm11-m13.](http://www.hp.com/support/ljm11-m13)

Sveobuhvatna pomoć tvrtke HP za pisač obuhvaća sljedeće informacije:

- Instalacija i konfiguriranje
- Upoznavanje i uporaba
- Rješavanje problema
- Preuzimanje ažuriranja softvera i programskih datoteka
- Pridruživanje forumima za podršku
- Pronalazak informacija o jamstvu i propisima

## <span id="page-49-0"></span>Korisnička podrška

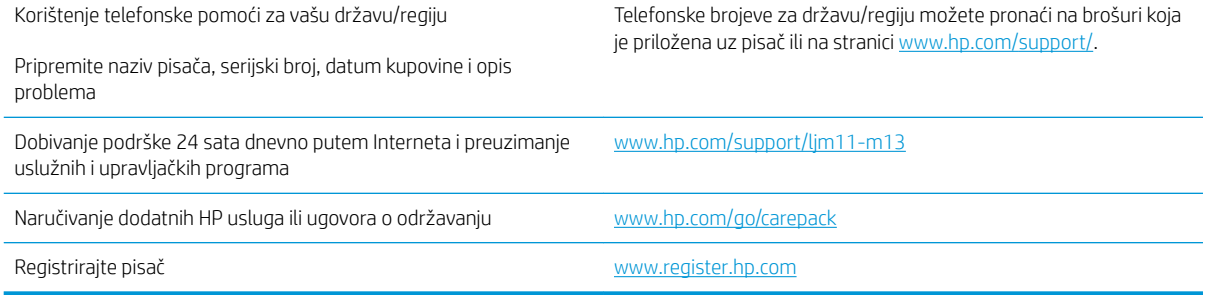

## <span id="page-50-0"></span>Značenje svjetlosnih signala upravljačke ploče

Ako pisač zahtijeva vašu pažnju, na zaslonu upravljačke ploče prikazat će se kod pogreške.

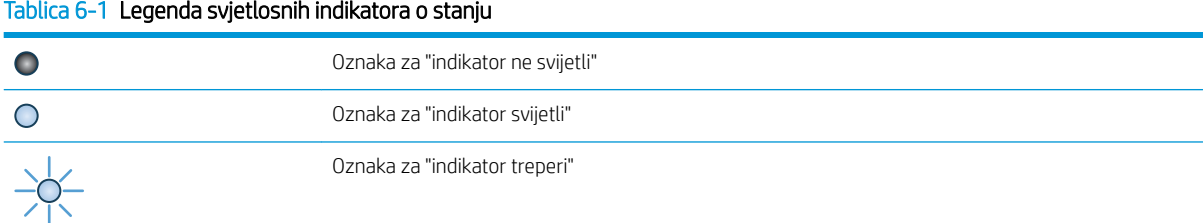

#### Tablica 6-2 Kombinacije svjetlosnih indikatora upravljačke ploče

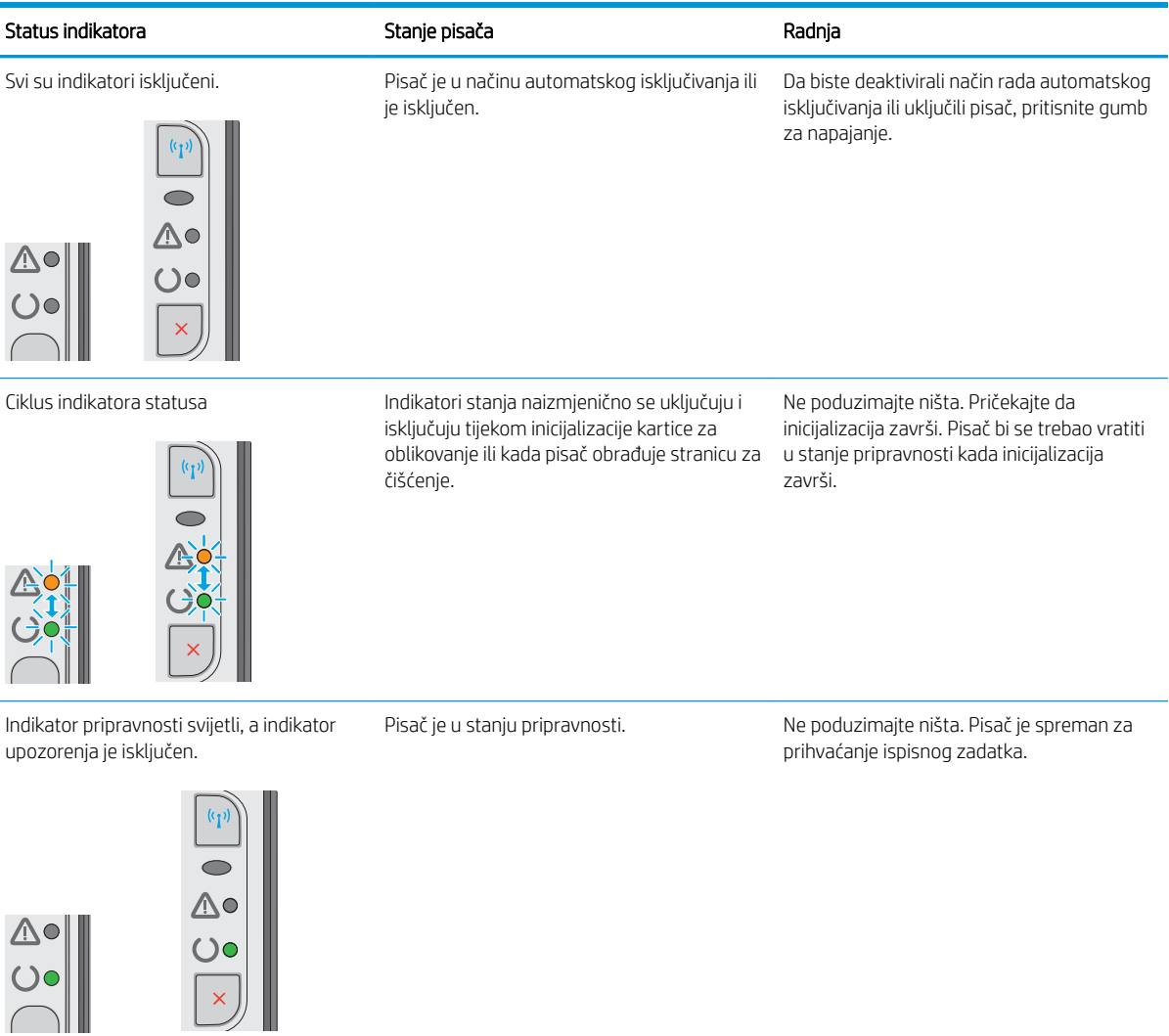

#### Tablica 6-2 Kombinacije svjetlosnih indikatora upravljačke ploče (Nastavak)

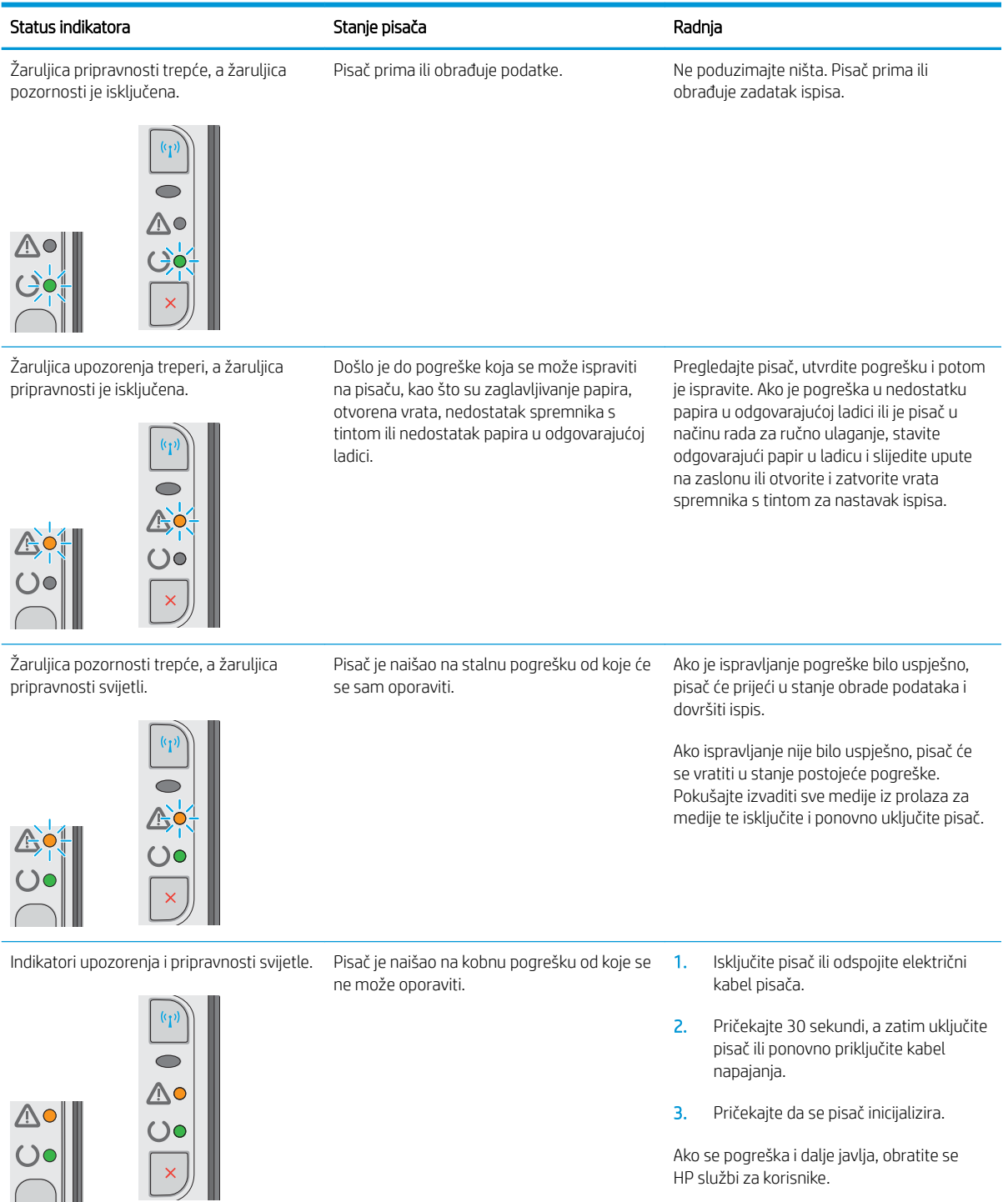

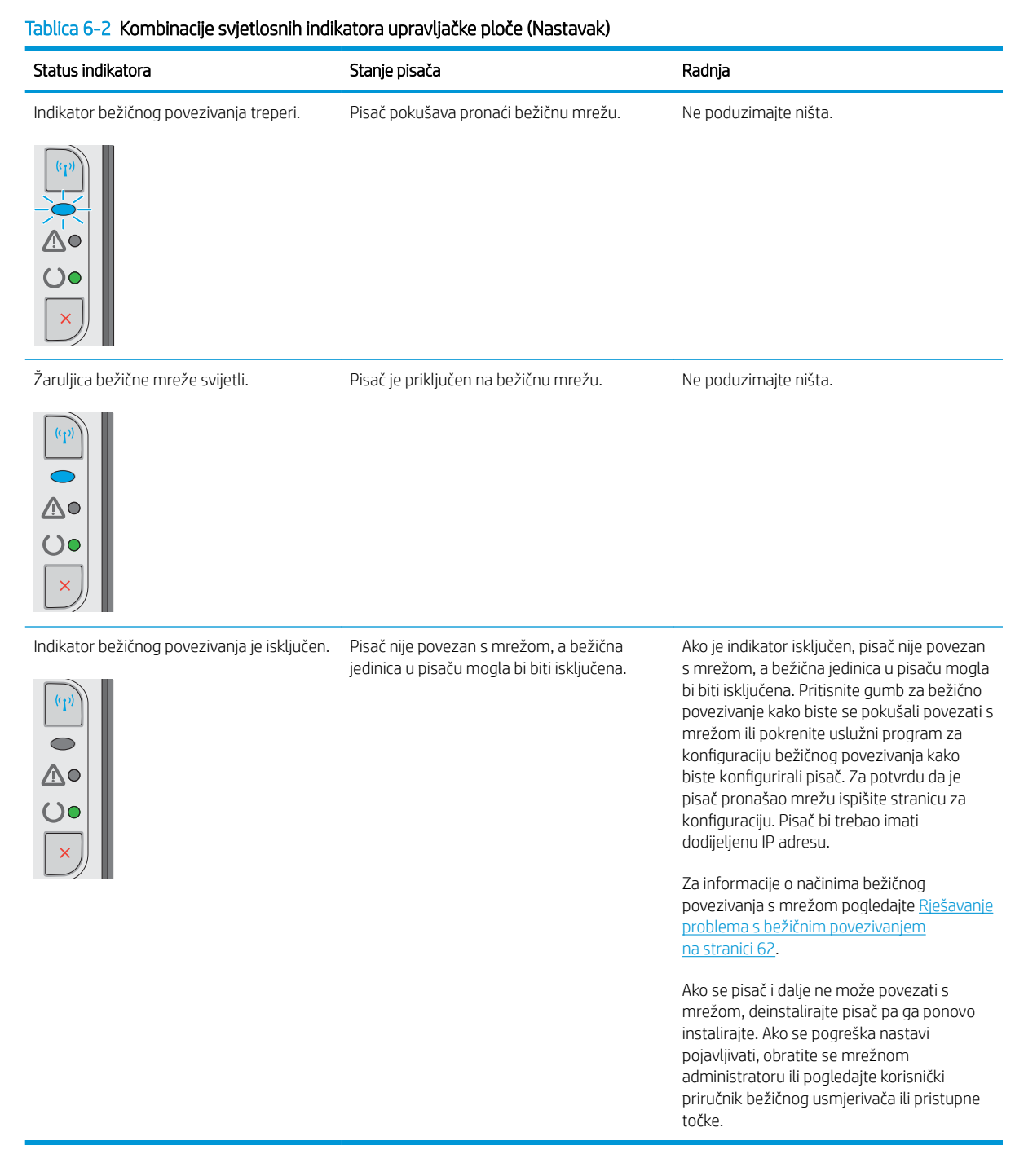

## <span id="page-53-0"></span>Vraćanje tvornički zadanih postavki

Vraćanjem tvornički zadanih postavki sve se postavke pisača i mreže vraćaju na tvornički zadane postavke. Time se neće ponovo postaviti broj stranica, veličina ladice ili jezik. Za vraćanje pisača na zadane tvorničke postavke slijedite ove korake.

OPREZ: Vraćanjem tvornički zadanih postavki sve se postavke vraćaju na tvornički zadane postavke i brišu se sve stranice spremljene u memoriju.

1. Otvorite HP ugrađeni web-poslužitelj (EWS):

#### Pisači povezani s mrežom

- a. Ispišite stranicu konfiguracije kako biste utvrdili IP adresu ili naziv glavnog računala.
	- i. Pritisnite i zadržite gumb Odustani $\times$ sve dok indikator pripravnosti $\circ$ ne počne treperiti.
	- ii. Otpustite gumb Odustani $\mathsf{X}$ .
- b. Otvorite web-preglednik i u redak za adresu upišite IP adresu ili naziv glavnog računala onako kako se prikazuje na stranici s konfiguracijom pisača. Pritisnite tipku Enter na tipkovnici računala. Otvara se zaslon EWS.

https://10.10.XXXXX/

 $\mathbb{R}^n$  NAPOMENA: Ako web-preglednik prikazuje poruku da pristup internetu možda nije siguran, odaberite opciju za nastavak na web-stranicu. Pristup ovoj web-stranici neće naštetiti računalu.

- 2. Pritisnite karticu Postavke.
- 3. Odaberite opciju Vraćanje tvorničkih postavki i pritisnite gumb Primijeni.

Pisač će se automatski ponovo pokrenuti.

## <span id="page-54-0"></span>Rješavanje problema s ulaganjem papira ili zaglavljivanjem

Ako se problemi s ulaganjem papira ili zaglavljivanje ponavljaju na ovom pisaču, sljedećim informacijama smanjite učestalost.

### Pisač ne uvlači papir

Ako pisač ne uvlači papir iz ladice, pokušajte sljedeće.

- 1. Otvorite pisač i izvadite zaglavljene listove papira, ako ih ima.
- 2. Napunite ladicu ispravnom veličinom papira za svoj zadatak.
- 3. Provjerite jesu li veličina i vrsta papira ispravno postavljeni u upravljačkom programu softvera ili ugrađenom web-poslužitelju.
- 4. Provjerite jesu li vodilice u ladici ispravno postavljene za tu veličinu papira. Namjestite vodilice u odgovarajuću uvlaku u ladici.
- 5. Prije ručnog umetanja papira provjerite upravljačku ploču pisača kako biste vidjeli čeka li pisač da potvrdite odzivnik. Umetnite papir i nastavite.
- 6. Valjak podizača i mehanizam za razdvajanje mogli bi biti onečišćeni.

### Pisač uvlači više listova papira

Ako pisač iz ladice uvlači više listova papira, pokušajte sljedeće.

- 1. Izvadite snop papira iz ladice, savijte ga i ispravite, zakrenite za 180 stupnjeva i preokrenite. *Nemojte protresati papir.* Vratite snop papira u ladicu.
- 2. Koristite samo papir koji odgovara HP specifikacijama za ovaj pisač.
- 3. Koristite papir koji nije naboran, presavijen ili oštećen. Ako je potrebno, koristite papir iz drugog pakiranja.
- 4. Ladica ne smije biti prepunjena. Ako jest, izvadite cijeli snop papira iz ladice, izravnajte ga, a zatim vratite dio papira u ladicu.
- 5. Provjerite jesu li vodilice u ladici ispravno postavljene za tu veličinu papira. Namjestite vodilice u odgovarajuću uvlaku u ladici.
- 6. Provjerite odgovaraju li uvjeti radne okoline za ispis preporučenim specifikacijama.

## Često ili ponavljajuće zaglavljivanje papira

Kako biste riješili problem čestog zaglavljivanja papira, slijedite ove korake. Ako prvi korak ne riješi problem, nastavite sa sljedećim korakom dok ne riješite problem.

- 1. Ako se papir zaglavio u pisaču, izvadite zaglavljeni papir i zatim ispišite stranicu s konfiguracijom za testiranje pisača.
- 2. Provjerite je li ladica konfigurirana za ispravnu veličinu i vrstu papira u upravljačkom programu softvera ili ugrađenom web-poslužitelju. Prema potrebi podesite postavke papira.
- 3. Isključite pisač na 30 sekundi, a zatim ga ponovo uključite.
- 4. Pristupite HP ugrađenom web-poslužitelju (EWS) za ispis stranice za čišćenje kako biste uklonili višak tonera iz pisača:
- a. Na kartici Informacije na ugrađenom web-poslužitelju pritisnite Ispis stranica s informacijama.
- b. U području Ispis stranice za čišćenje pritisnite Ispis kako biste ispisali stranicu za čišćenje.
- 5. Za testiranje pisača ispišite konfiguracijsku stranicu.
	- a. Pritisnite i zadržite gumb Odustani $\times$ sve dok indikator pripravnosti  $\circ$  ne počne treperiti.
	- **b.** Otpustite gumb Odustani $\mathsf{X}$ .

Ako nijedan od ovih koraka ne riješi problem, pisač možda treba servis. Obratite se službi korisničke podrške tvrtke HP.

### Sprečavanje zaglavljivanja papira

Za smanjivanje učestalosti zaglavljivanja papira, pokušajte sljedeće.

- 1. Koristite samo papir koji odgovara HP specifikacijama za ovaj pisač.
- 2. Koristite papir koji nije naboran, presavijen ili oštećen. Ako je potrebno, koristite papir iz drugog pakiranja.
- 3. Ne koristite papir na koji se već ispisivalo ili kopiralo.
- 4. Ladica ne smije biti prepunjena. Ako jest, izvadite cijeli snop papira iz ladice, izravnajte ga, a zatim vratite dio papira u ladicu.
- 5. Provjerite jesu li vodilice u ladici ispravno postavljene za tu veličinu papira. Podesite vodilice tako da dodiruju snop papira bez da ga svijaju.
- 6. Ako ispisujete na teškom, reljefnom ili perforiranom papiru, koristite ručno umetanje i umećite jedan po jedan list.
- 7. Provjerite je li ladica konfigurirana za tu vrstu i veličinu papira.
- 8. Provjerite odgovaraju li uvjeti radne okoline za ispis preporučenim specifikacijama.

## <span id="page-56-0"></span>Uklanjanje zaglavljenog papira

## Uvod

Sljedeće informacije sadrže upute za uklanjanje zaglavljenog papira iz proizvoda.

- Mjesta na kojima se papir može zaglaviti
- Uklanjanje zaglavljenog papira iz izlazne ladice
- [Vađenje papira koji se zaglavio u području spremnika s tonerom](#page-59-0)
- [Uklanjanje papira zaglavljenog u izlaznom spremniku](#page-61-0)

## Mjesta na kojima se papir može zaglaviti

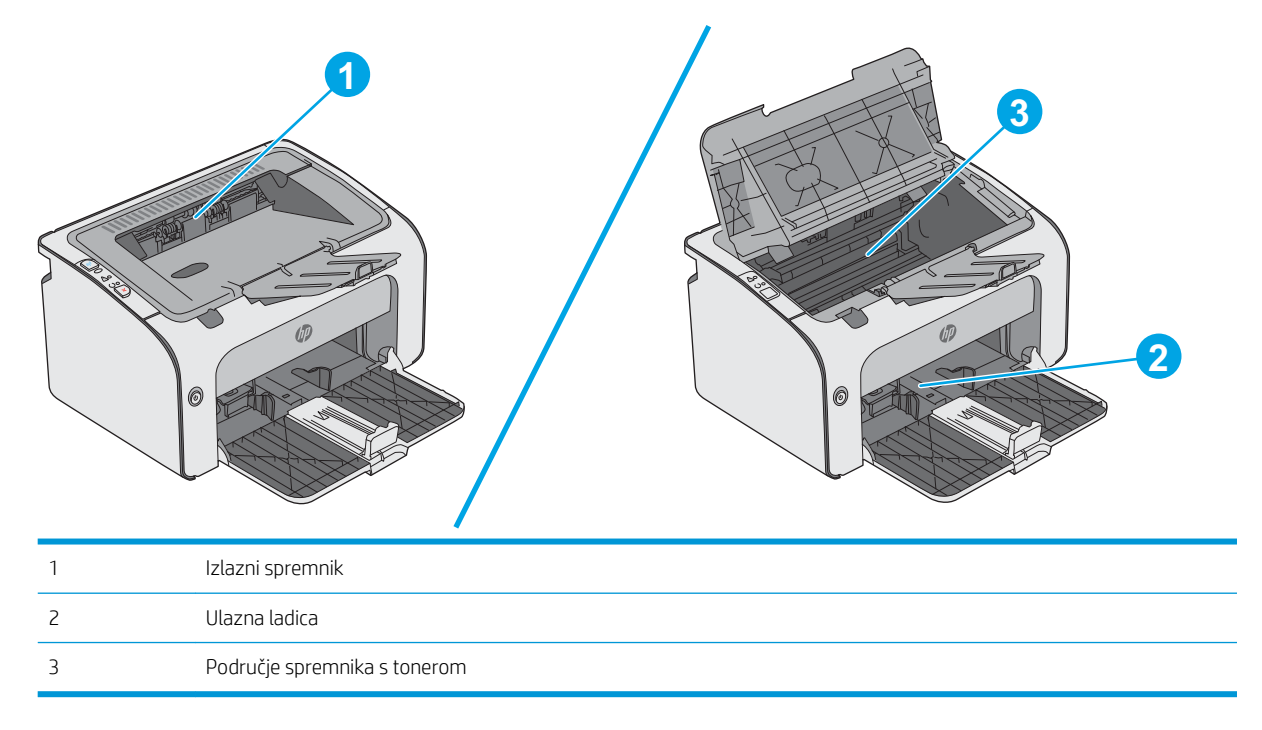

## Uklanjanje zaglavljenog papira iz izlazne ladice

Kada se papir zaglavi, indikator upozorenja  $\triangle$  na upravljačkoj ploči pisača treperi.

- 1. Papir koji nije zaglavljen izvadite iz ulazne ladice.
- 0 6

2. Otvorite gornji poklopac.

3. Izvadite spremnik s tonerom.

4. Uklonite zaglavljeni papir vidljiv na području ulazne ladice. Zaglavljeni papir izvucite pomoću obje ruke kako se ne bi poderao.

5. Uklonite zaglavljeni papir iz područja spremnika s tonerom. Zaglavljeni papir izvucite pomoću obje ruke kako se ne bi poderao.

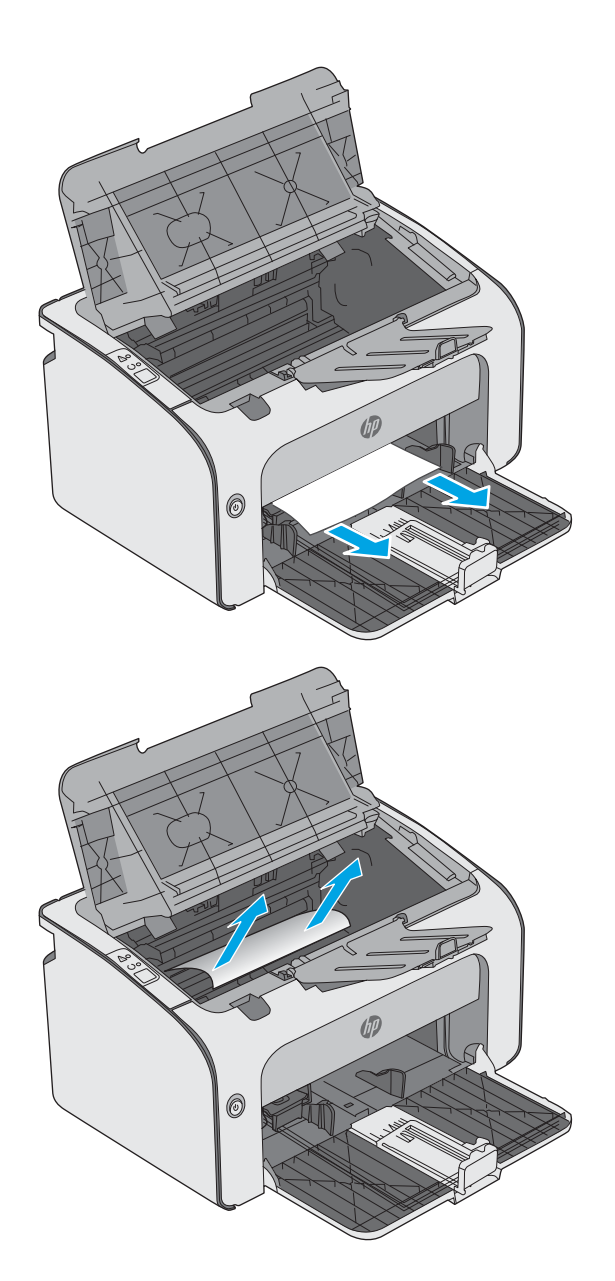

<span id="page-59-0"></span>6. Ponovo umetnite spremnik s tonerom.

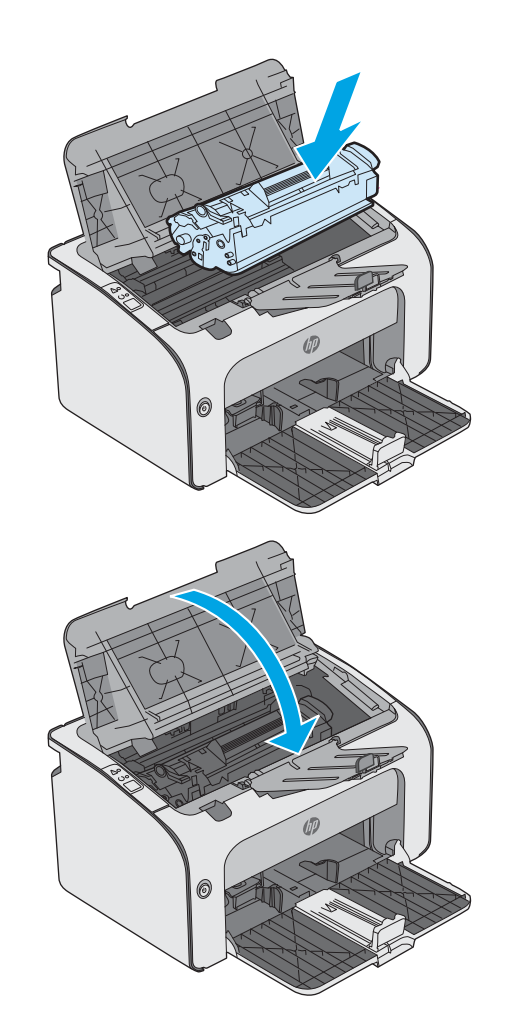

7. Zatvorite gornji poklopac.

## Vađenje papira koji se zaglavio u području spremnika s tonerom

Kada se papir zaglavi, indikator upozorenja  $\triangle$  na upravljačkoj ploči pisača treperi.

1. Otvorite gornji poklopac.

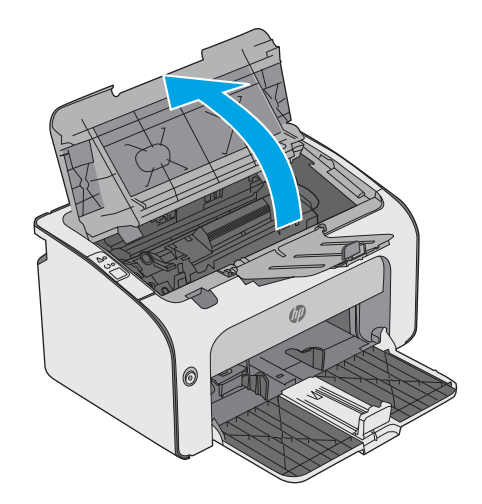

2. Izvadite spremnik s tonerom.

3. Uklonite zaglavljeni papir iz područja spremnika s tonerom. Zaglavljeni papir izvucite pomoću obje ruke kako se ne bi poderao.

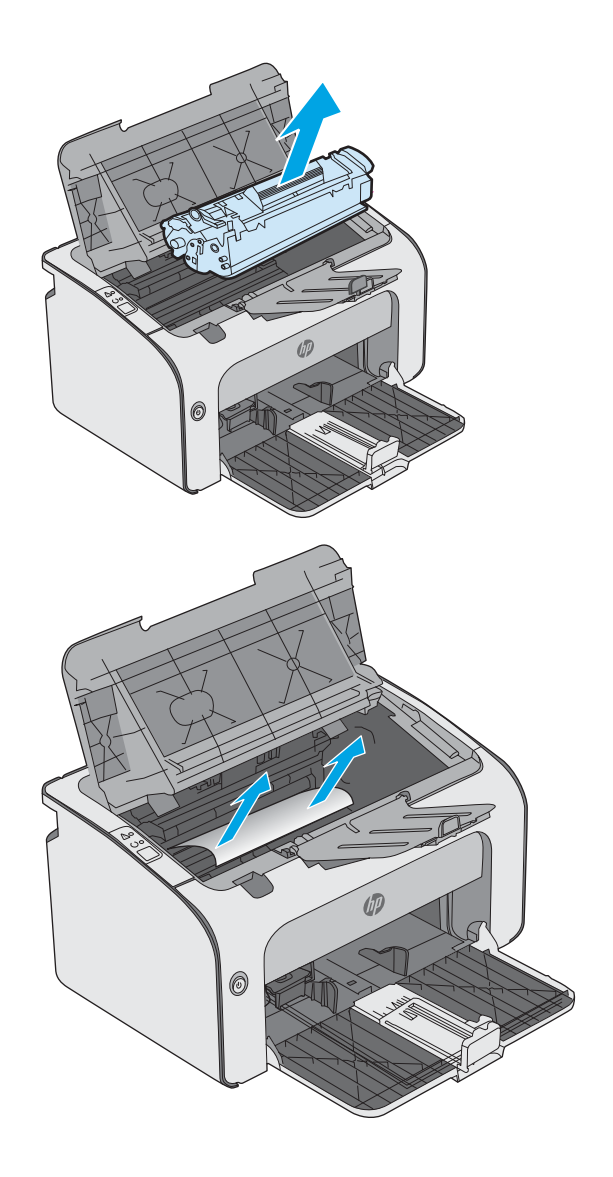

- <span id="page-61-0"></span>4. Ponovo umetnite spremnik s tonerom.
- ⑹

5. Zatvorite gornji poklopac.

## Uklanjanje papira zaglavljenog u izlaznom spremniku

Kada se papir zaglavi, indikator upozorenja  $\triangle$  na upravljačkoj ploči pisača treperi.

1. Uklonite zaglavljeni papir vidljiv na području izlaznog spremnika. Zaglavljeni papir izvucite pomoću obje ruke kako se ne bi poderao.

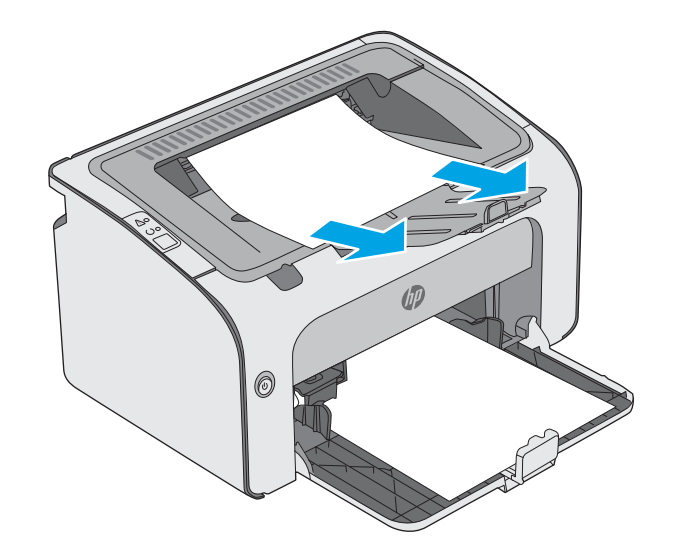

2. Otvorite gornji poklopac.

3. Izvadite spremnik s tonerom.

4. Uklonite zaglavljeni papir iz područja spremnika s tonerom.

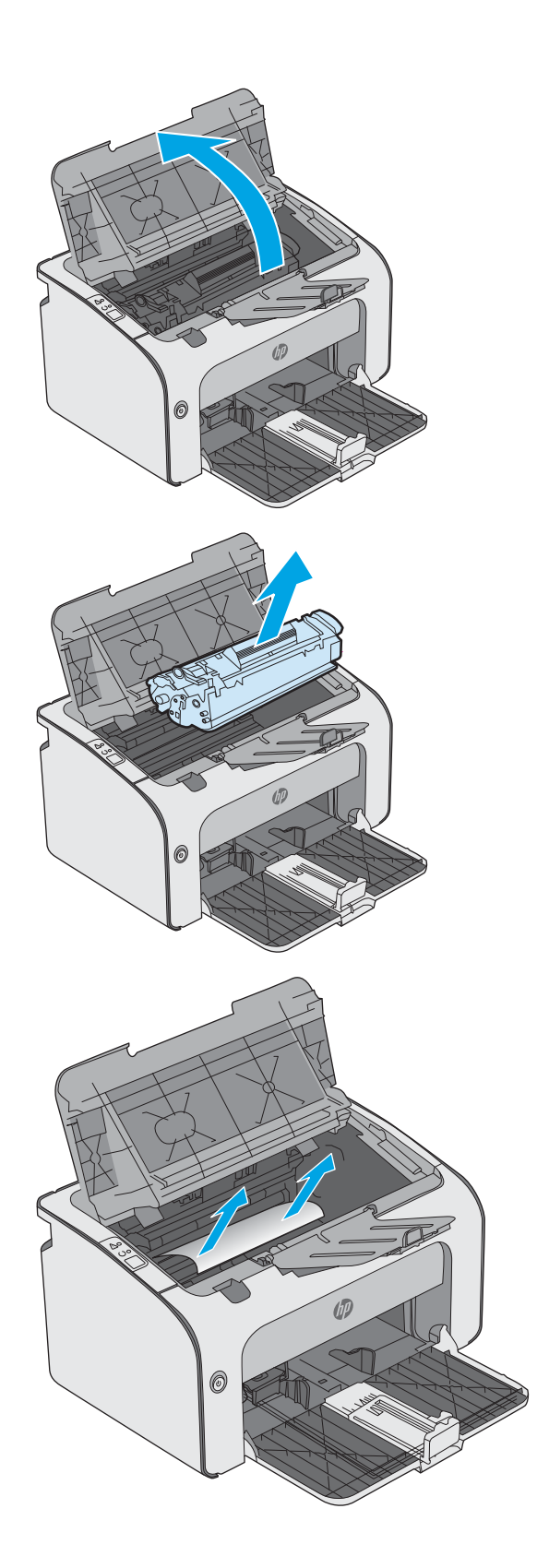

5. Ponovo umetnite spremnik s tonerom.

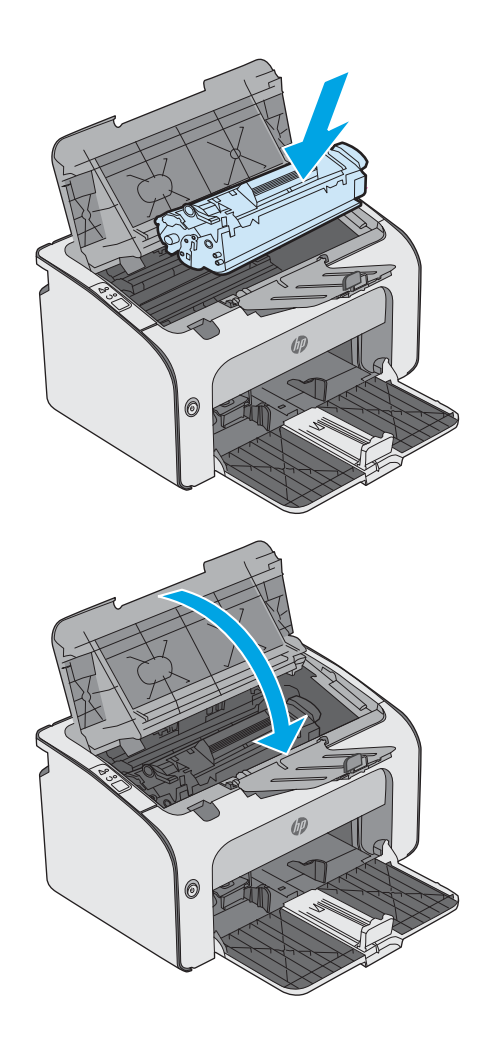

6. Zatvorite gornji poklopac.

## <span id="page-64-0"></span>Poboljšavanje kvalitete ispisa

## Uvod

Ako na pisaču dođe do problema s kvalitetom ispisa, isprobajte rješenja u nastavku redoslijedom kojim se prikazuju kako biste riješili problem.

## Ispis iz drugog programa

Pokušajte ispisati iz nekog drugog programa. Ako se stranica ispravno ispisuje, problem je u programu iz kojeg ispisujete.

## Provjera postavke vrste papira za zadatak ispisa

Provjerite postavke za vrstu papira prilikom ispisivanja iz računalnog programa i ako ispisane stranice imaju mrlje, nejasan ili taman tekst, ako su izgužvane, imaju točkice tonera, mrlje tonera ili područja gdje se toner nije primio.

#### Provjera postavke za vrstu papira (Windows)

- 1. U softverskom programu odaberite mogućnost Ispis.
- 2. Odaberite pisač, a zatim pritisnite gumb Svojstva ili Osobne postavke.
- 3. Pritisnite karticu Papir/Kvaliteta.
- 4. Proširite popis Vrsta je: mogućnosti
- 5. Proširite kategoriju vrste papira koja najbolje opisuje vaš papir.
- 6. Odaberite opciju za vrstu papira koju koristite i pritisnite gumb U redu.
- 7. Pritisnite gumb U redu kako biste zatvorili dijaloški okvir Opcije dokumenta. Za ispis zadatka u dijaloškom okviru Ispis pritisnite gumb U redu.

#### Provjera postavke vrste papira (OS X)

- 1. Pritisnite izbornik Datoteka, a zatim pritisnite opciju Ispis.
- 2. U izborniku Pisač odaberite pisač.
- 3. Po zadanoj postavci upravljački program pisača prikazuje izbornik Primjerci i stranice. Otvorite padajući popis izbornika i pritisnite izbornik Završna obrada.
- 4. S padajućeg popisa Vrsta medija odaberite vrstu.
- 5. Kliknite gumb Ispis.

### Provjera statusa spremnika s tonerom

Provjerite stanje potrošnog materijala za sljedeće informacije:

- Procijenjeni preostali postotak vijeka trajanja spremnika za ispis
- Približan broj preostalih stranica
- Brojevi dijelova za HP spremnike s tintom
- Broj ispisanih stranica

Pisač ispisuje stranicu sa statusom potrošnog materijala prilikom ispisa stranice s konfiguracijom.

- 1. Pritisnite i zadržite gumb Odustani $\times$ sve dok indikator pripravnosti  $\circ$  ne počne treperiti.
- 2. Otpustite gumb Odustani $\mathsf{X}$ .

## Čišćenje pisača

#### Ispisivanje stranice za čišćenje

- 1. Na kartici Informacije na ugrađenom web-poslužitelju pritisnite Ispis stranica s informacijama.
- 2. U području Ispis stranice za čišćenje pritisnite Ispis kako biste ispisali stranicu za čišćenje.

### Vizualna kontrola spremnika s tonerom

Slijedite ove korake za provjeru svakog spremnika s tonerom.

- 1. Izvadite spremnik s tonerom iz pisača.
- 2. Provjerite je li memorijski čip oštećen.
- 3. Pregledajte površinu zelenog bubnja.

 $\triangle$  OPREZ: Nemojte doticati bubanj za obradu slike. Otisci prstiju na bubnju za obradu slike mogu uzrokovati probleme u kvaliteti ispisa.

- 4. Ako na bubnju vidite ogrebotine, otiske prstiju ili druga oštećenja, zamijenite spremnik s tonerom.
- 5. Ponovno umetnite spremnik s tonerom i ispišite nekoliko stranica kako biste provjerili je li problem riješen.

## Provjera papira i okruženja ispisa

#### Prvi korak: Koristite papir koji odgovara specifikacijama tvrtke HP

Neki problemi s kvalitetom ispisa prouzročeni su kvalitetom papira koja ne odgovara HP-specifikacijama.

- Uvijek koristite vrstu papira i težinu koju ovaj pisač podržava.
- Papir mora biti dobre kvalitete bez rezova, ureza, razderotina, mrlja, komadića vlakana, prašine, nabora, proreza te savijenih ili prelomljenih rubova.
- Koristite papir na kojem se nije ispisivalo.
- Koristite papir koji ne sadrži metale, kao što su šljokice.
- Koristite papir za laserske pisače. Nemojte koristiti papir koji je isključivo namijenjen inkjet pisačima.
- Ne koristite pregrubi papir. Upotreba glatkijeg papira u pravilu daje bolju kvalitetu ispisa.

### Drugi korak: Provjera okruženja ispisa

Okoliš može imati izravan učinak na kvalitetu ispisa i česti je uzrok problema s kvalitetom ispisa ili s papirima. Isprobajte sljedeća rješenja:

- Maknite pisač s lokacija gdje ima propuha, poput otvorenih prozora ili vrata ili odušaka klimatizacijskog sustava.
- Pisač se ne smije izlagati temperaturi ili vlazi izvan raspona navedenog u specifikacijama pisača.
- Pisač nemojte postavljati u skučene prostore poput ormarića.
- Pisač postavite na čvrstu, ravnu površinu.
- Maknite sve što blokira ventilacijske otvore pisača. Pisaču je potreban dobar protok zraka sa svih strana, uključujući gornji dio.
- Pisač zaštitite od zrakom prenošenih čestica, prašine, pare, masnoće ili drugih elemenata koji mogu ostaviti naslage u unutrašnjosti proizvoda.

## Pokušajte promijeniti upravljački program

Ako ispisujete iz računalnog programa, a na ispisanim stranicama se pojavljuju neočekivane crte na slikama, nedostaje im tekst, nedostaju im slike, formatiranje nije ispravno ili je font zamijenjen, pokušajte koristiti drugi upravljački program.

Preuzmite neki od sljedećih upravljačkih programa s web-mjesta tvrtke HP: [www.hp.com/support/ljm11-m13](http://www.hp.com/support/ljm11-m13).

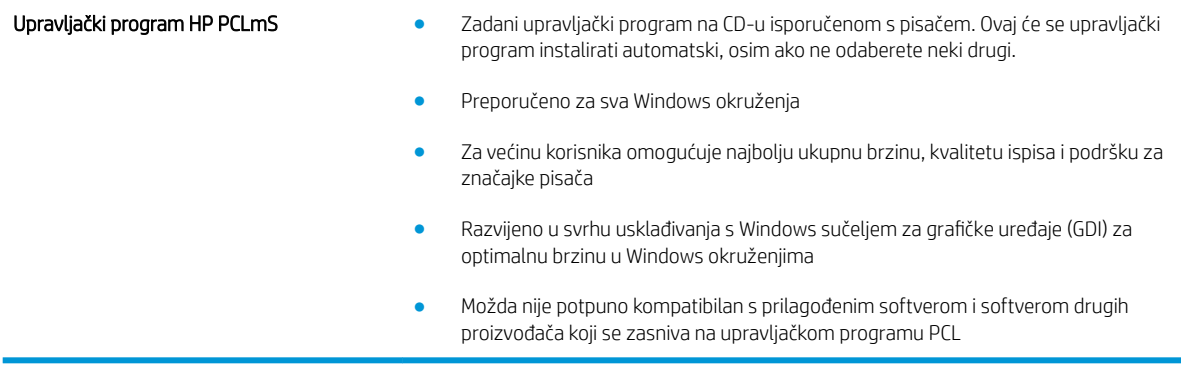

## Provjera postavki za EconoMode

HP ne preporučuje stalnu upotrebu postavke EconoMode (Ekonomični način rada). Ako se način rada EconoMode (Ekonomični način rada) upotrebljava neprekidno, količina tonera mogla bi nadmašiti vijek trajanja mehaničkih dijelova spremnika s tonerom. Ako se kvaliteta ispisa počinje smanjivati i više nije na prihvatljivoj razini, razmislite o zamjeni spremnika s tonerom.

**W NAPOMENA:** Ova značajka vam je omogućena ako koristite upravljački program PCL 6 za operacijski sustav Windows. Ako ne koristite ovaj upravljačko program, značajku možete omogućiti korištenjem HP ugrađenog web-poslužitelja.

Pratite ove korake ako je cijela stranica presvijetla ili pretamna.

- 1. U softverskom programu odaberite mogućnost Ispis.
- 2. Odaberite pisač, a zatim pritisnite gumb Svojstva ili Osobne postavke.
- 3. Pritisnite karticu Papir/kvaliteta i potražite područje Kvaliteta ispisa.
- 4. Ako je cijela stranica pretamna, koristite ove postavke:
	- Odaberite opciju 600 dpi.
	- Odaberite potvrdni okvir EconoMode kako biste ga omogućili.

Ako je cijela stranica presvijetla, koristite ove postavke:

- Odaberite opciju FastRes 1200.
- Odznačite potvrdni okvir EconoMode kako biste ga onemogućili.
- 5. Pritisnite gumb U redu kako biste zatvorili dijaloški okvir Opcije dokumenta. Za ispis zadatka u dijaloškom okviru Ispis pritisnite gumb U redu.

### Promjena gustoće ispisa

Postavku gustoće ispisa možete namjestiti u dijaloškom okviru postavki pisača.

1. Windows XP, Windows 7, Windows 8, Windows 8.1, Windows Server 2008 i Windows Server 2003 (putem zadanog prikaza izbornika Start): Pritisnite Start, a zatim pritisnite Pisači i faksovi.

ILI

Windows XP, Windows 7, Windows 8, Windows 8.1, Windows Server 2008 i Windows Server 2003 (putem klasičnog prikaza izbornika Start): Pritisnite Start, a zatim pritisnite Pisači.

ILI

Windows Vista: pritisnite Start, pritisnite Upravljačka ploča, a zatim u kategoriji za Hardver i zvuk pritisnite Pisač

- 2. Na popisu pisača desnom tipkom miša kliknite ime ovog proizvoda, a zatim stavku izbornika Svojstva da biste otvorili dijaloški okvir postavki pisača.
- 3. Kliknite karticu Postavke uređaja, a zatim pomaknite klizač Gustoća ispisa na željenu vrijednost.
- 4. Da biste prihvatili vrijednost, kliknite gumb Primijeni, a zatim U redu da biste zatvorili dijaloški okvir.

## <span id="page-68-0"></span>Rješavanje problema s izravnim povezivanjem

Ako ste proizvod povezali izravno s računalom, provjerite USB kabel.

- Provjerite je li kabel priključen na uređaj i na računalo.
- Provjerite da kabel nije dulji od 2 m. Ako je potrebno, zamijenite kabel.
- Provjerite je li kabel ispravan tako da njime spojite neki drugi uređaj. Ako je potrebno, zamijenite kabel.

## <span id="page-69-0"></span>Rješavanje problema s bežičnim povezivanjem

#### Tijekom postupka postavljanja instalacijski program ne može pronaći uređaj.

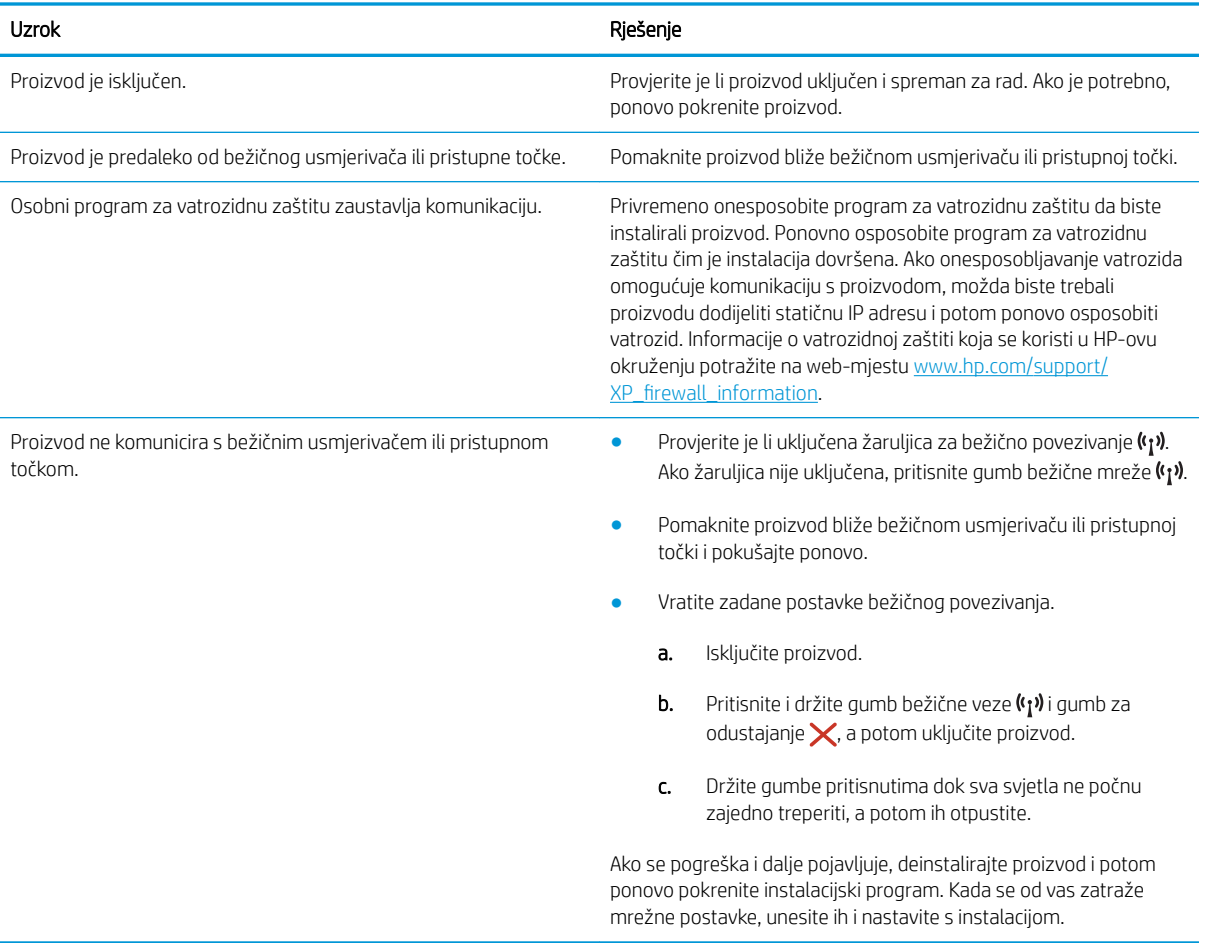

#### Proizvod se ne može povezati s bežičnom mrežom.

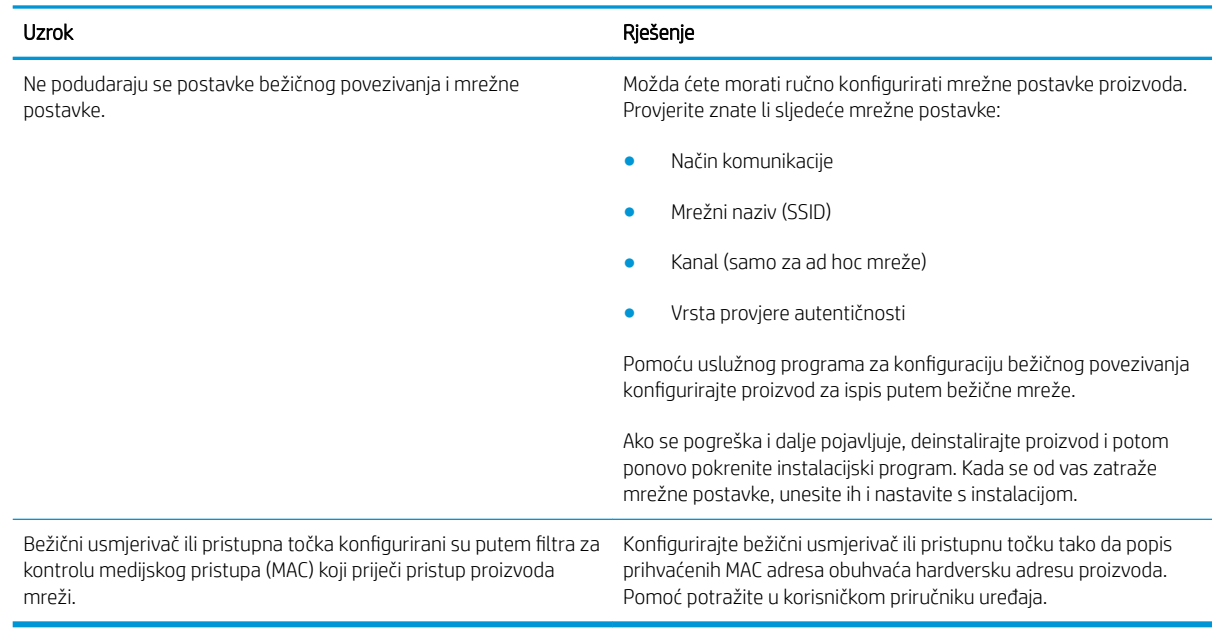

#### Bežična veza ponekad je onemogućena.

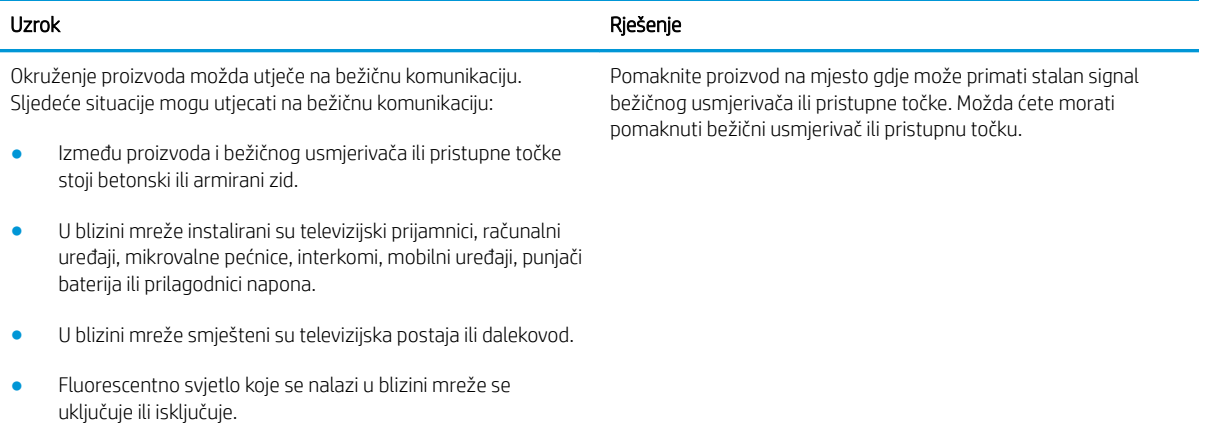
# Kazalo

## A

akustičke specifikacije [7](#page-14-0) Android uređaji ispis s [30](#page-37-0)

#### B

brojevi dijelova dodatna oprema [16](#page-23-0) potrošni materijal [16](#page-23-0) spremnici s tonerom [16](#page-23-0) zamjenski dijelovi [16](#page-23-0)

# Č

čišćenje put papira [58](#page-65-0)

#### D

dimenzije, pisač [6](#page-13-0) dodatna oprema brojevi dijelova [16](#page-23-0) naručivanje [16](#page-23-0)

#### E

električne specifikacije [7](#page-14-0) energija potrošnja [7](#page-14-0) Explorer, podržane verzije Ugrađeni HP web-poslužitelj [32](#page-39-0)

#### G

gumb za uključivanje/isključivanje, lokacija [2](#page-9-0) gustoća ispisa [60](#page-67-0)

#### H

HP Device Toolbox, upotreba [32](#page-39-0) HP služba za korisnike [42](#page-49-0) HP ugrađeni web-poslužitelj otvaranje [36](#page-43-0) promjena lozinke [36](#page-43-0)

HP ugrađeni web-poslužitelj (EWS), upotreba [32](#page-39-0)

#### I

Internet Explorer, podržane verzije Ugrađeni HP web-poslužitelj [32](#page-39-0) ispis na obje strane ručni, Windows [23](#page-30-0) izlazna ladica lokacija [2](#page-9-0)

## K

kartica Information (Informacije) (ugrađeni web-poslužitelj) [33](#page-40-0) kartica Networking (Rad na mreži) (ugrađeni web-poslužitelj) [33](#page-40-0) kartica Settings (Postavke) (ugrađeni web-poslužitelj) [33](#page-40-0)

## L

Ladica 1 umetanje [10](#page-17-0) umetanje omotnica [13](#page-20-0) ladice kapacitet [5](#page-12-0) lokacija [2](#page-9-0) ugrađeno [5](#page-12-0)

#### M

memorija ugrađeno [5](#page-12-0) memorijski čip lokacija [17](#page-24-0) mobilna rješenja za ispis [5](#page-12-0) mobilni ispis Android uređaji [30](#page-37-0) mobilni ispis, softver podržan [6](#page-13-0) mreža lozinka, postavka [36](#page-43-0) lozinka, promjena [36](#page-43-0)

#### N

naručivanje potrošni materijal i dodatna oprema [16](#page-23-0) Netscape Navigator, podržane verzija ugrađeni HP web-poslužitelj [32](#page-39-0)

## O

obostrani ispis Mac [26](#page-33-0) ručno (Mac) [26](#page-33-0) ručno (Windows) [23](#page-30-0) Windows [23](#page-30-0) obostrani ispis (dvostrani) Windows [23](#page-30-0) odgoda mirovanja omogućavanje [37](#page-44-0) onemogućavanje [37](#page-44-0) omotnice, umetanje [13](#page-20-0) online podrška [42](#page-49-0) operacijski sustavi, podržani [5](#page-12-0)

## P

papir odabir [58](#page-65-0) zaglavljivanje papira [48](#page-55-0) papir, naručivanje [16](#page-23-0) podrška online [42](#page-49-0) podržane mreže [5](#page-12-0) podržani operacijski sustavi (OS) [5](#page-12-0) poklopci, lokacija [2](#page-9-0) Postavka EconoMode [37](#page-44-0), [59](#page-66-0) postavka Economy (Ekonomični načina rada) [37](#page-44-0) postavke tvornički zadane vrijednosti, vraćanje [46](#page-53-0) potrošni materijal brojevi dijelova [16](#page-23-0) naručivanje [16](#page-23-0) zamjena spremnika s tonerom [17](#page-24-0) prekidač za napajanje, lokacija [2](#page-9-0) priključak napajanja lokacija [3](#page-10-0) priključci sučelja lokacija [3](#page-10-0) prioritetna ladica umetanje omotnica [13](#page-20-0) problemi s uvlačenjem papira rješavanje [47](#page-54-0)

#### R

rješavanje problemi s bežičnim povezivanjem [62](#page-69-0) problemi s izravnim povezivanjem [61](#page-68-0) rješavanje problema LED, kombinacije indikatora [43](#page-50-0) LED, pogreške [43](#page-50-0) problemi s bežičnim povezivanjem [62](#page-69-0) problemi s izravnim povezivanjem [61](#page-68-0) problemi s ulaganjem papira [47](#page-54-0) zaglavljivanje papira [48](#page-55-0) ručni obostrani ispis Mac [26](#page-33-0) Windows [23](#page-30-0)

#### S

služba za korisnike online [42](#page-49-0) Softver HP ePrint [29](#page-36-0) specifikacije električne i akustičke [7](#page-14-0) spremnici, izlazni lokacija [2](#page-9-0) spremnici s tintom zamjena [17](#page-24-0)

spremnici s tonerom brojevi dijelova [16](#page-23-0) spremnik s tonerom komponente [17](#page-24-0) spremnik za ispis zamjena [17](#page-24-0) stanje indikatori na upravljačkoj ploči [43](#page-50-0) stanje potrošnog materijala [57](#page-64-0) stanje spremnika s tonerom [57](#page-64-0) stranica po listu odabir (Mac) [26](#page-33-0) odabir (Windows) [24](#page-31-0) stranica u minuti [5](#page-12-0)

## T

tehnička podrška online [42](#page-49-0) težina, pisač [6](#page-13-0) tvornički zadane vrijednosti, vraćanje [46](#page-53-0)

## U

Ugrađeni HP web-poslužitelj (EWS) značajke [32](#page-39-0) ugrađeni web-poslužitelj Kartica Information (Informacije) [33](#page-40-0) Kartica Networking (Rad na mreži) [33](#page-40-0) Kartica Settings (Postavke) [33](#page-40-0) Konfiguracijska stranica [33](#page-40-0) kupnja potrošnog materijala [33](#page-40-0) podrška [33](#page-40-0) status potrošnog materijala [33](#page-40-0) status uređaja [33](#page-40-0) Ugrađeni web-poslužitelj otvaranje [36](#page-43-0) promjena lozinke [36](#page-43-0) Ugrađeni web-poslužitelj (EWS) značajke [32](#page-39-0) upravljačka ploča kombinacije LED indikatora statusa [43](#page-50-0) lokacija [2](#page-9-0) upravljački programi, podržani [5](#page-12-0) upravljački programi za ispis, podržani [5](#page-12-0)

## $\mathbf{V}$

više stranica po listu ispis (Mac) [26](#page-33-0) ispis (Windows) [24](#page-31-0) vraćanje tvornički zadanih vrijednosti [46](#page-53-0) vrsta papira odabir (Windows) [24](#page-31-0) vrste papira odabir (Mac) [27](#page-34-0)

## W

web-mjesta služba za korisnike [42](#page-49-0) Wireless Direct ispis [28](#page-35-0)

## Z

zadane vrijednosti, vraćanje [46](#page-53-0) zaglavljeni papir lokacija [49](#page-56-0) zaglavljenja lokacija [49](#page-56-0) zaglavljivanje papira uzroci [48](#page-55-0) zahtjevi preglednika ugrađeni HP web-poslužitelj [32](#page-39-0) zahtjevi sustava Ugrađeni HP web-poslužitelj [32](#page-39-0) zahtjevi web-preglednika Ugrađeni HP web-poslužitelj [32](#page-39-0) zamjena spremnik s tonerom [17](#page-24-0) zamjenski dijelovi brojevi dijelova [16](#page-23-0)